# IODD Manual

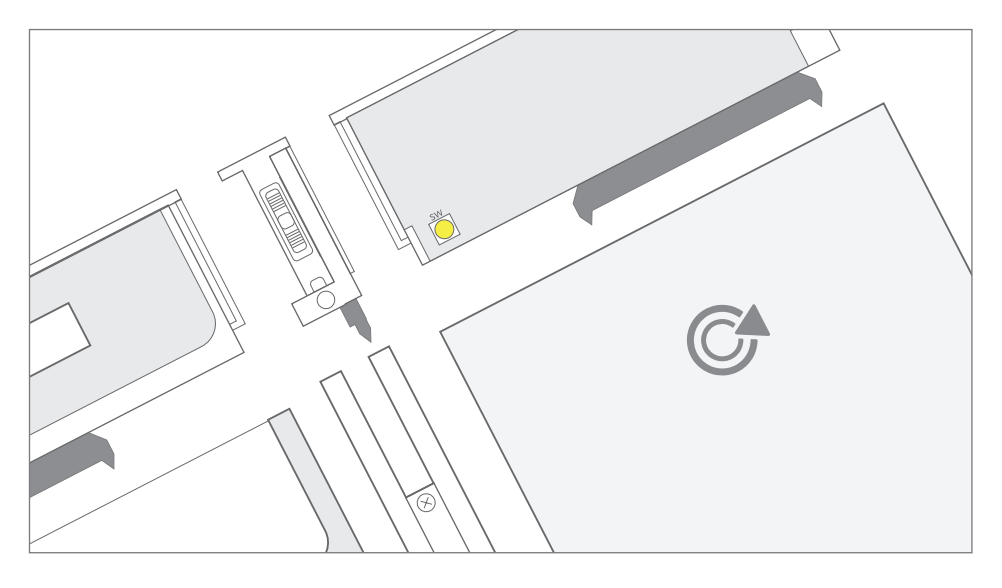

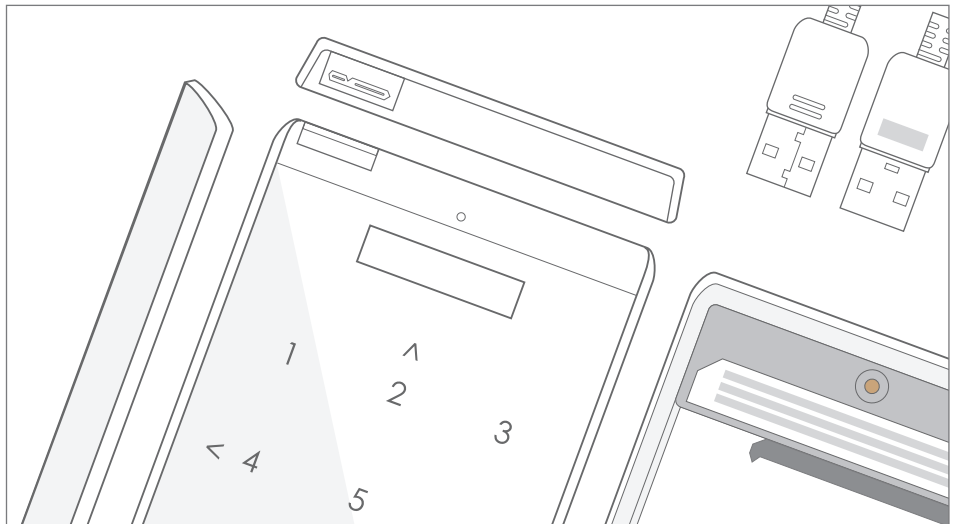

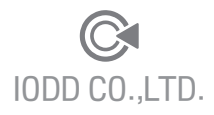

### Index

### CHAPTER 1. Ready to use Page 3

#### Manual Information Product Components and Specifications System / Boot Requirements Part Names How to assemble LCD Screen display Key functions Connecting to PC Check Basic Operations  $4\,$ <sup> $\circ$ </sup>  $5/6$   $8$  $70^{\circ}$ 8 / 10  $8$ 12 / 13  $\mathscr{E}$ 14 / 15  $\mathscr{E}$ 16 / 17  $\mathscr{E}$  $18 \text{ } \mathcal{E}$ 19  $\mathscr{E}$

### CHAPTER 2. IODD Basic Guide

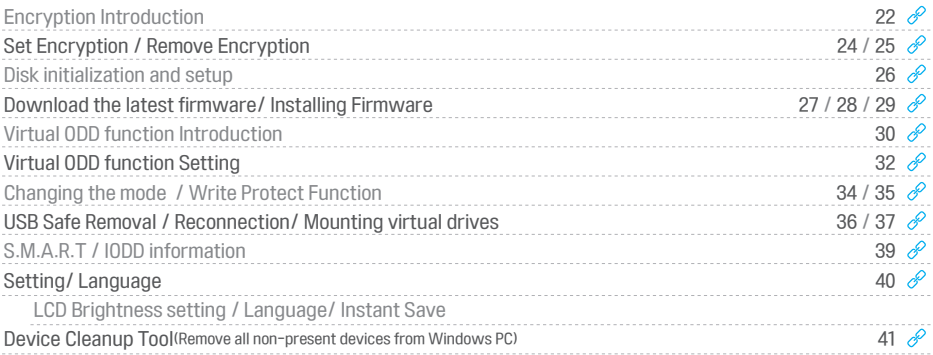

### CHAPTER 3. Advanced User Guide

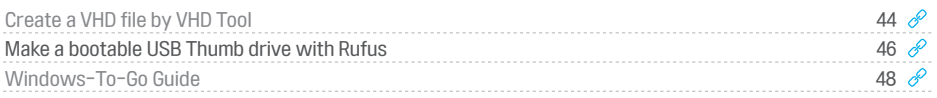

### CHAPTER 4. Menu Tree / Error Messages / First Aid

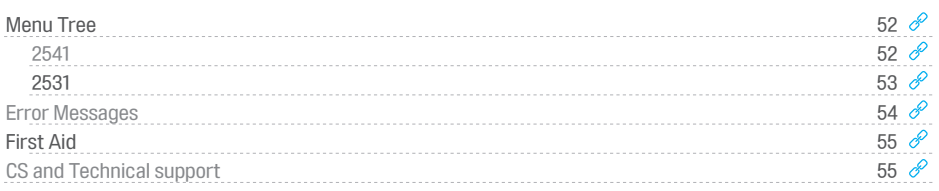

#### IODD Wiki (Multi Language) - External links

 $\mathscr S$  [go to Wiki site](http://en.iodd.kr)

Page 43

Page 21

Page 51

### CHAPTER 1. Ready to use

First of all, thank you for using IODD.

IODD is 2.5-inch external hard drive case. There is a virtual ODD and HDD virtual functions.

As well as it equipped a variety of additional functions.

IODD2531 / 2541 are registered trademarks of IODD Co. cautioned warranty applies only to the common use range.

For more details, please review the notes below.

## **A** Cautions

#### Be sure to observe these precautions.

- IODD Inc. does not provide the HDD with the device. Therefore if there are any issues with the HDD, please contact the manufacturer or the place of purchase.
	- IODD Inc. assumes no responsibility for any problems caused by use of the product outside of its intended use.
	- IODD Inc. assumes no responsibility for the loss of data stored on the device.
	- IODD Inc. assumes no responsibility for the loss of data due to the loss of the password, nor is IODD responsible for any other issues caused by the loss of the password.
	- Avoid leaving the device in high temperature or humid environments because it can cause damage to it. In the case of damage, due to being placed in these kinds of environments, the warranty may become void. The repairs would be made at your expense.
	- Placing the device near strong magnetic objects may cause the device to malfunction or data error.
	- Removing or breaking the warranty label will void the warranty.
	- Using unstable powered PC USB ports, USB extension cables, or BUS powered USB hubs can cause unstable behavior in the device and may even cause the loss of data or an outage.
	- Do not dismantle the device. Doing so will void the warranty.

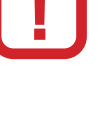

### Manual Information

### This manual is a guide for IODD 2541 and IODD 2531.

■ There is no icon for that related to both IODD-2531 and IODD-2541.

■ the description that is related to IODD-2541 is denoted by the following indications.

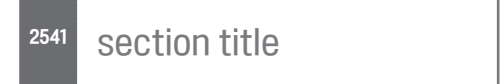

■ the description that is related to IODD-2531 is denoted by the following indications.

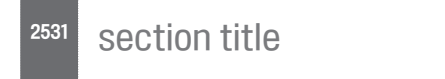

■ the Caution information is denoted by the following indications. Please note essential when you use the feature

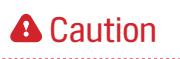

**Caution** 

 $\blacksquare$  the tip information is denoted by the following indication.

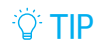

**If** Hyperlink is displayed as an icon( $\mathcal{P}$ ). that is linked to the associated page in this manual or related website.

■ The contents of this manual are based on the current latest firmware. (2541: 69X\_B05 & 79X\_B05 releases / 2531: 1558 version) This manual can be improved to meet new firmware.

IODD official website -  $\mathcal{P}$  [http://www.IODD.kr](http://iodd.kr)

## Product Components and Specifications - 2541

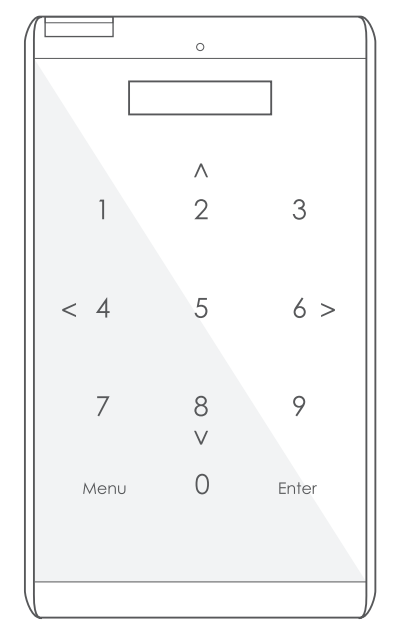

### Component

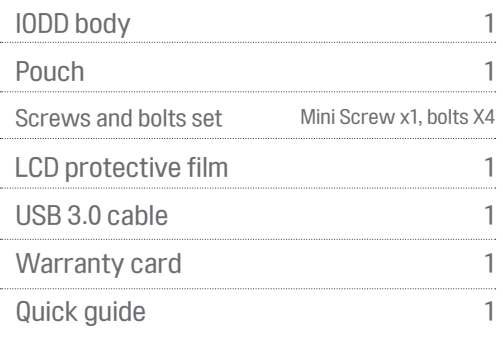

### **Specifications**

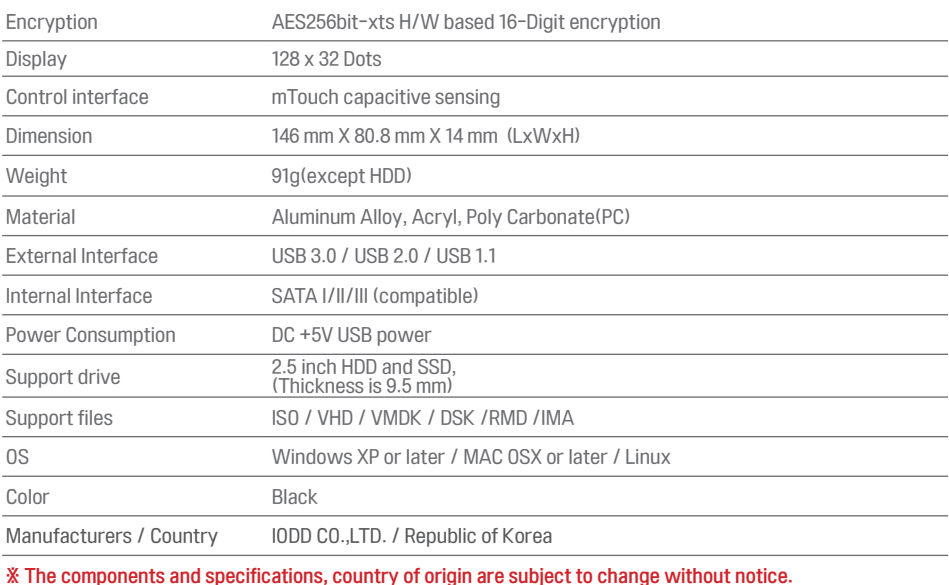

## Product Components and Specifications - 2531

### **Components**

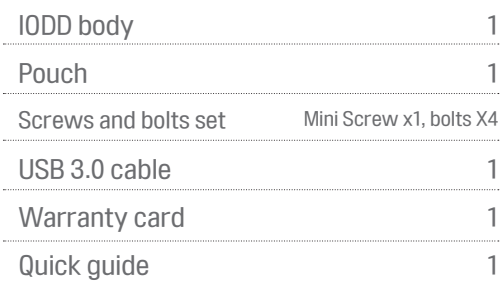

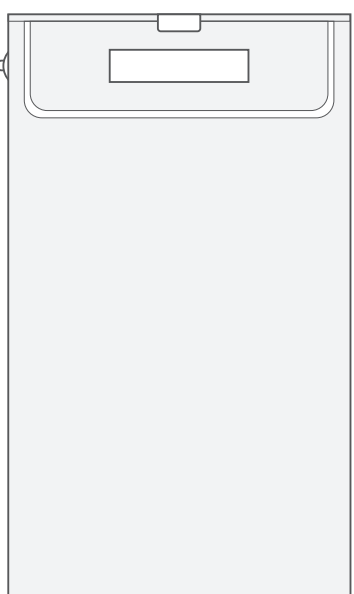

### **Specifications**

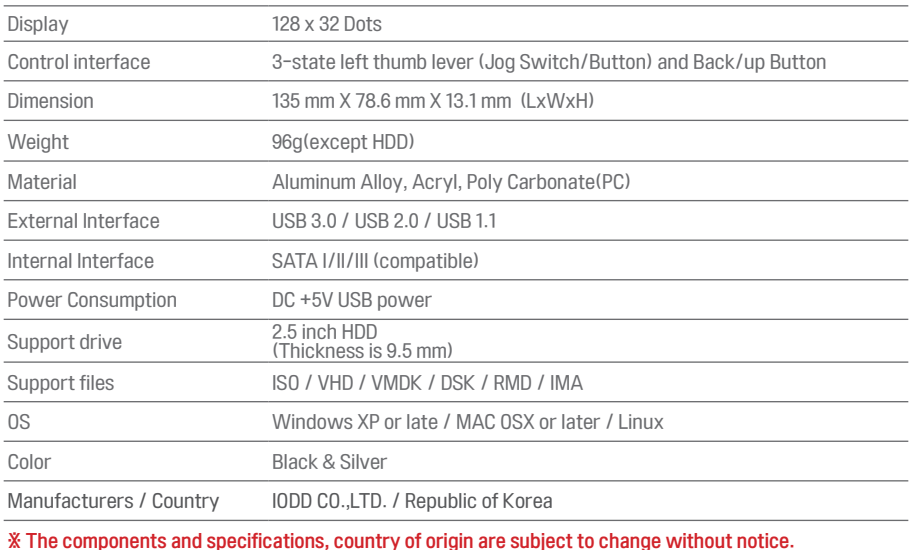

## System / Boot Requirements

#### System Requirements

- A host system that can support USB 1.1/2.0/3.x interfaces. (USB 1.x does not support multi-device connections.)
- A system that can boot via USB-CDROM/USB-HDD from the BIOS. IODD emulates a USB-CDROM and HDD virtually. If your PC does not support the physical USB-CDROM / HDD boot, IODD does not support boot functions.
- A system with a USB port capable of holding voltages over 4.75V with a maximum current of 900mA.
- A HDD that is less than 9.5 mm thick and has a SATA interface

#### Boot Requirements

- When booting through the USB-CDROM, always use a bootable ISO file.
- When booting through the USB-CDROM, the OS installation (ISO) must include the USB host driver for the PC.
	- ※ In the case of Intel Chipset Skylake, Windows 7 Installation CD does not include that driver. you may experience an error when installing Windows 7. If so, refer to the following page, install a virtual USB drive.
- $\sqrt{C}$  Create a Bootable virtual USB thumb drive using the Rufus
- When booting through the USB-HDD / virtual Flash memory, always use a bootable VHD(RMD) file.
- The USB device must be enabled in boot priority list of BIOS.

## **A** Cautions

- Note: If your PC is unable to boot from USB device, contact your PC manufacturer for assistance. Make sure your PC supports "USB booting."
- For the latest Sky Lake (Skylake) board and some boards may not support external USB-CDROM boot. Refer to the next page, please use the boot from the virtual USB drive functions.  $\sqrt{C}$  Create a Bootable virtual USB thumb drive using the Rufus

### 2541 Part Names

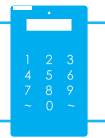

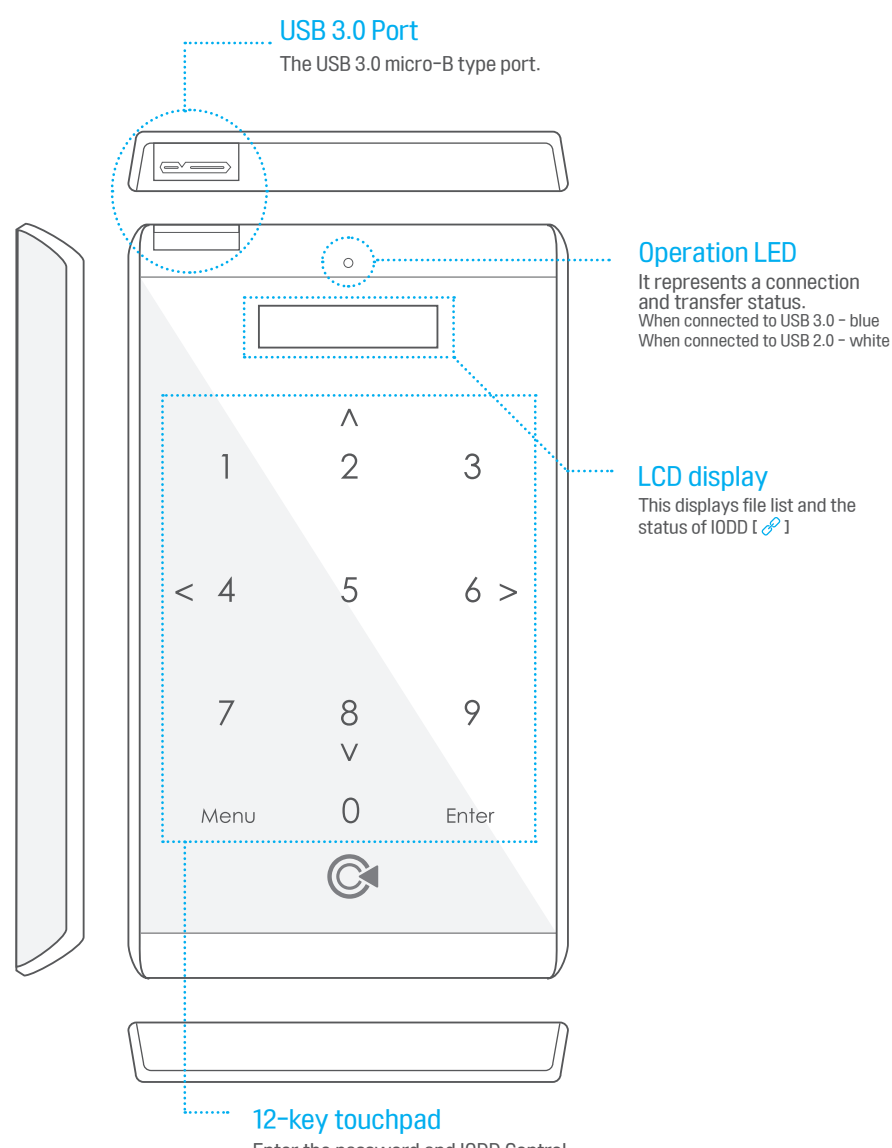

Enter the password and IODD Control

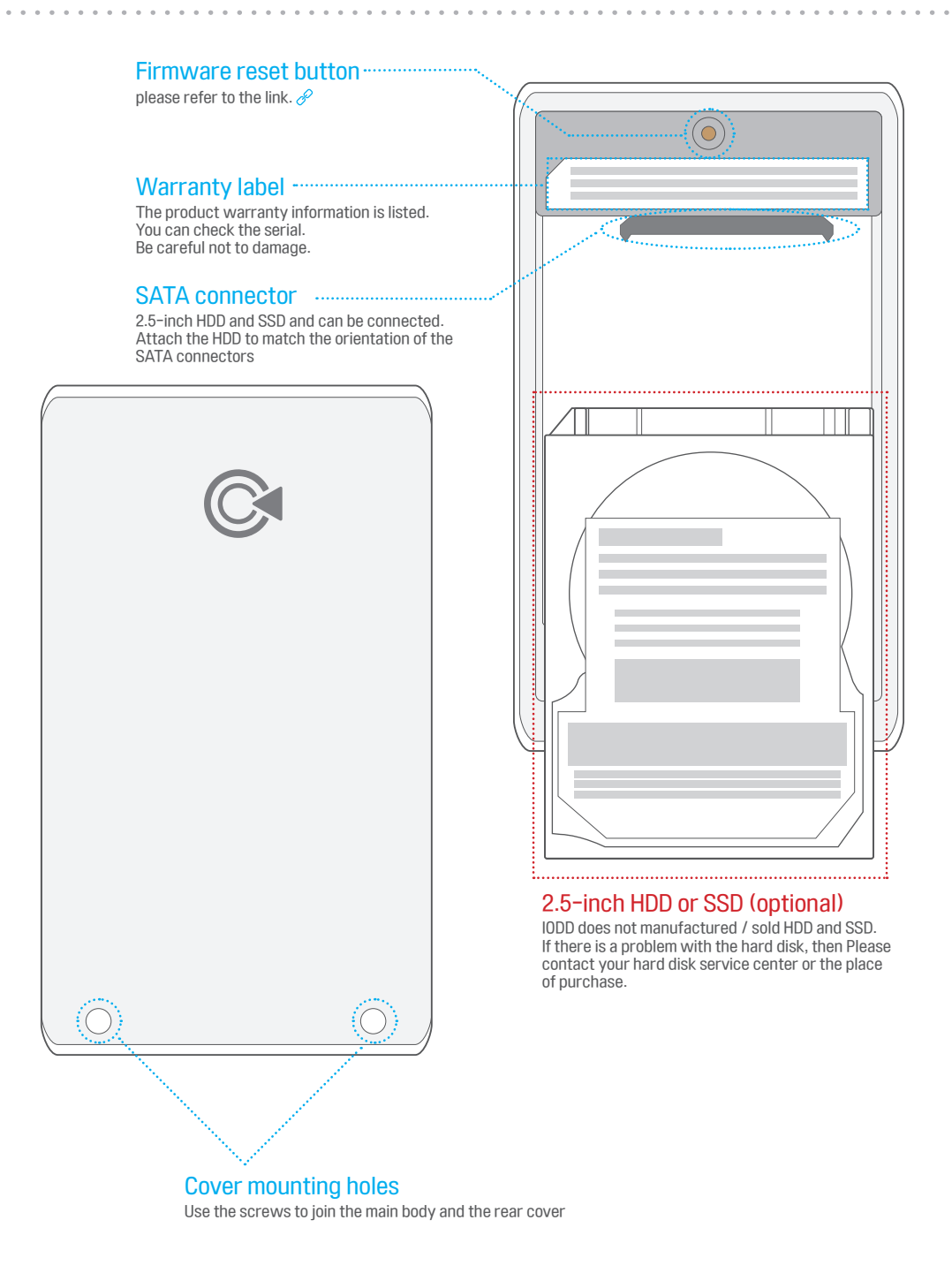

### 2531 Part Names

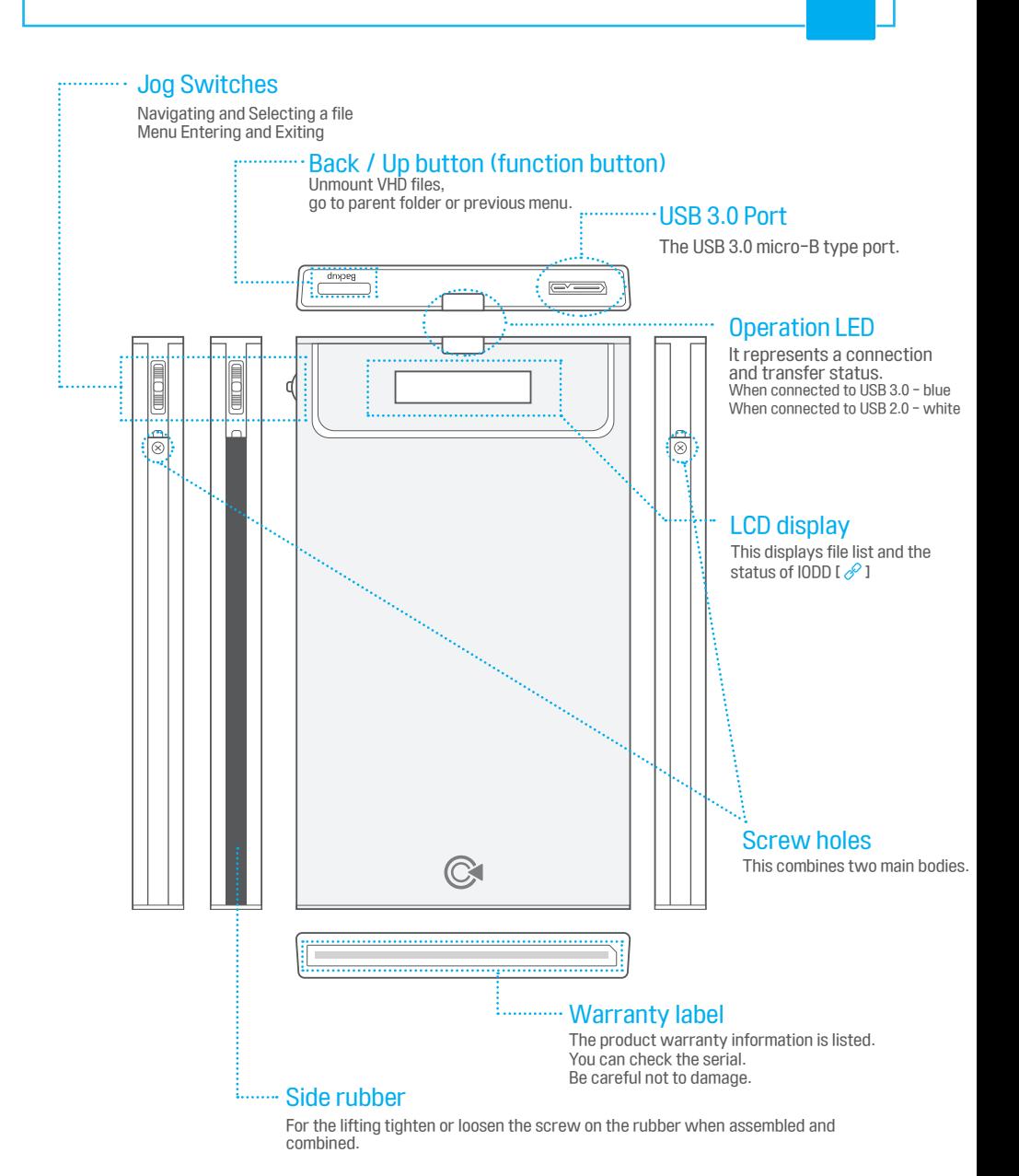

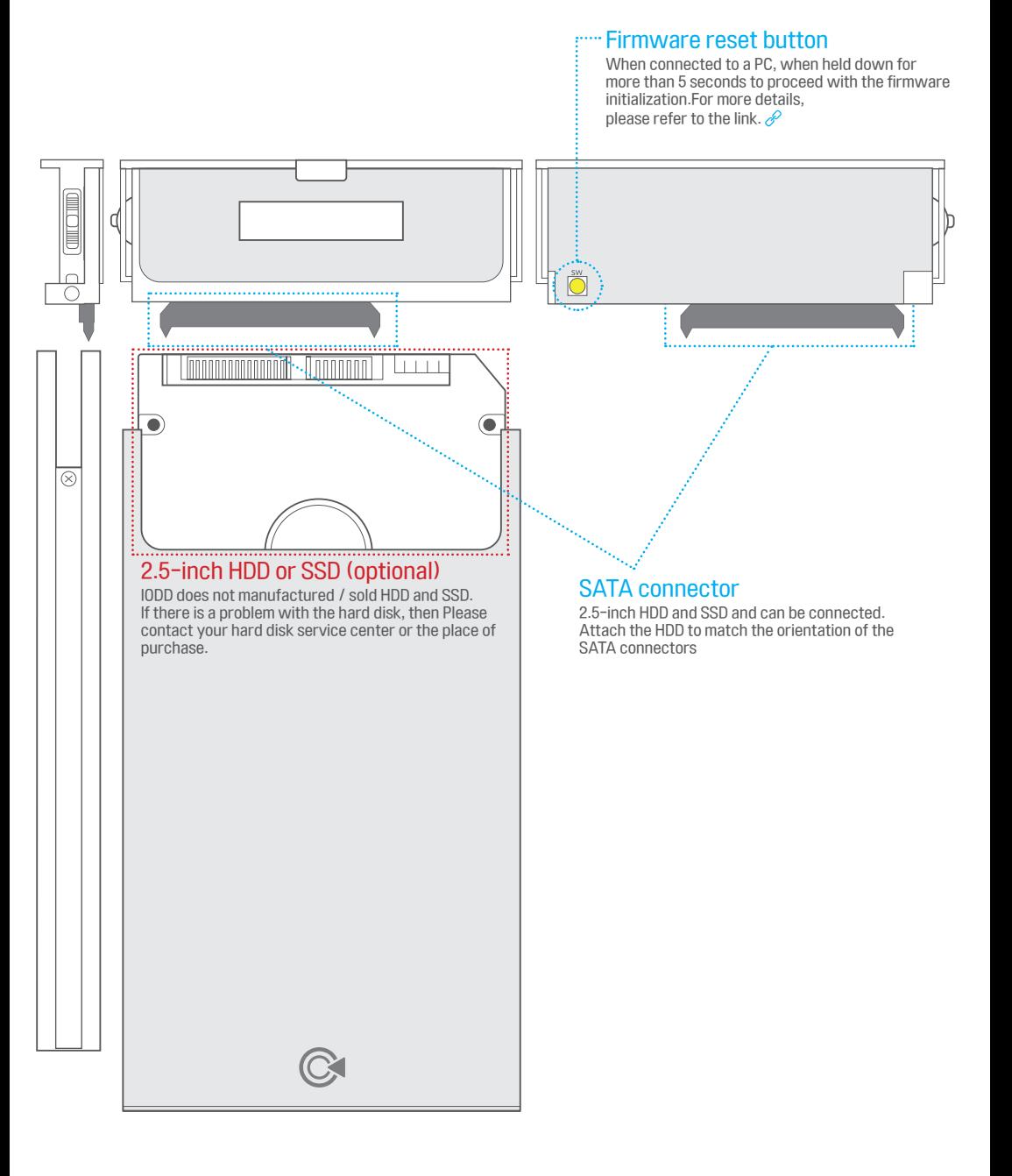

## **How to assemble 2541**

■ IODD 2541 Body and the HDD assembly guide.

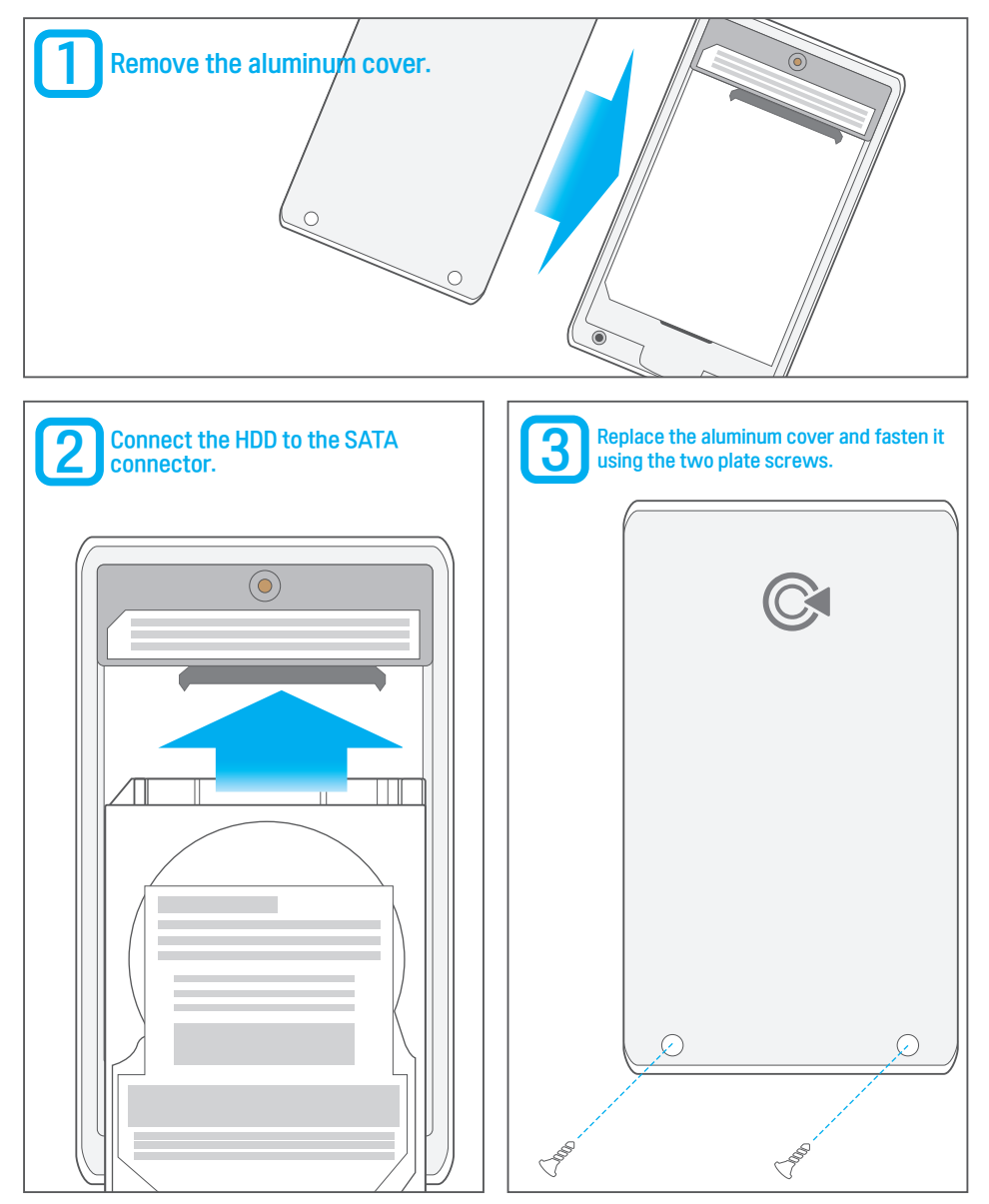

┏

## **How to assemble 2531**

■ IODD 2531 Body and the HDD assembly guide.

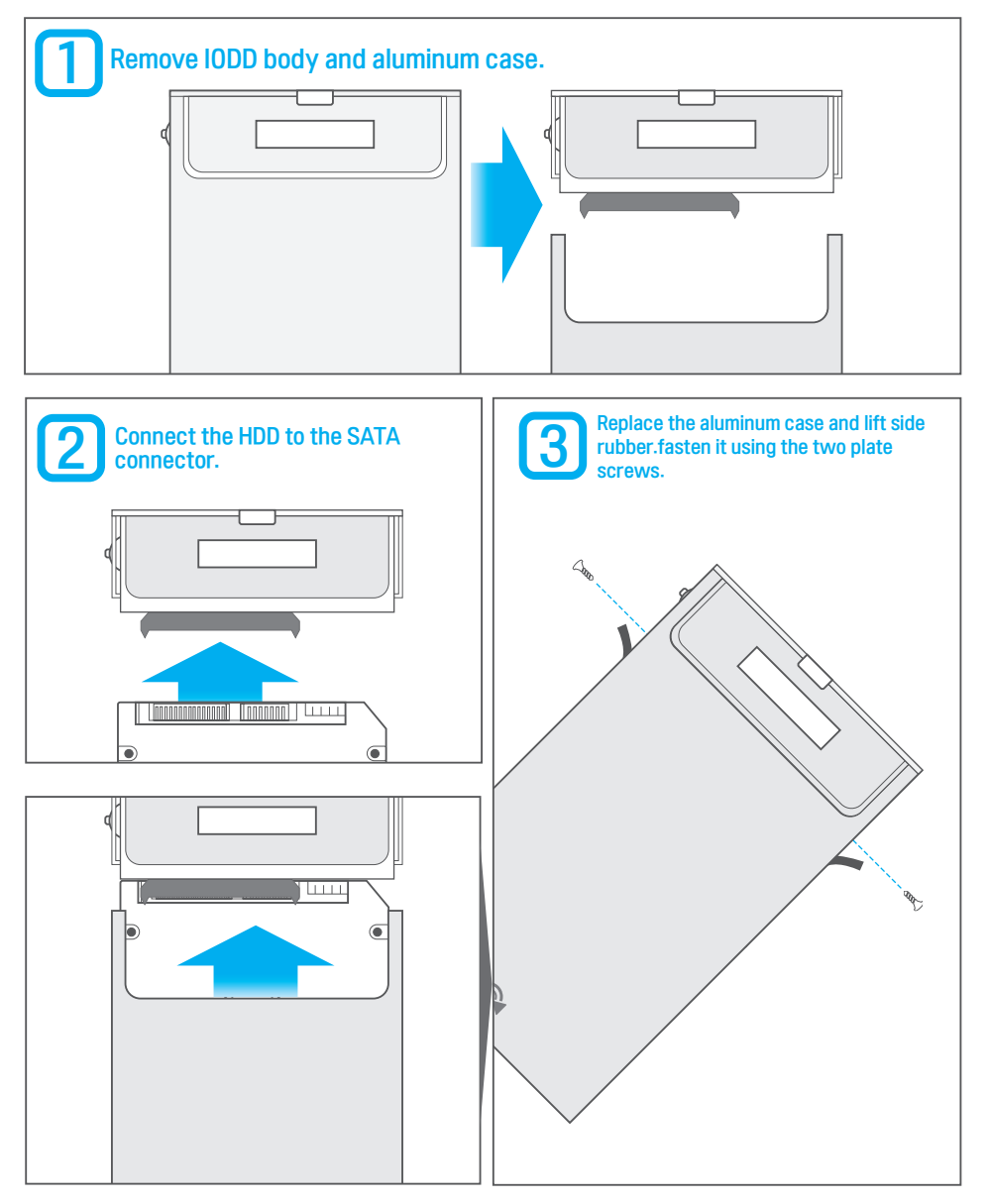

## <span id="page-13-0"></span> $\circledR$  2541 LCD Screen display

#### ■ LCD status Guide

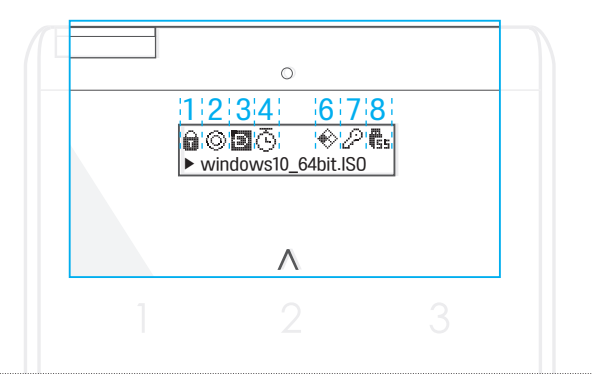

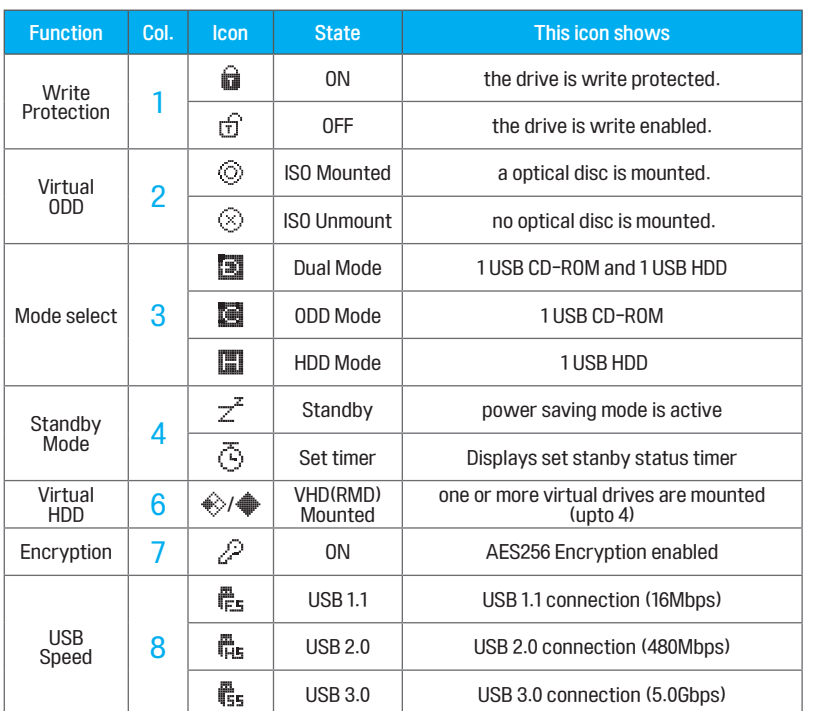

■ This information are based on the firmware 69X\_B05/79XB-05 version. and can be improved to meet new firmware.

┍

## <span id="page-14-0"></span>2531 LCD Screen display

#### ■ LCD status Guide

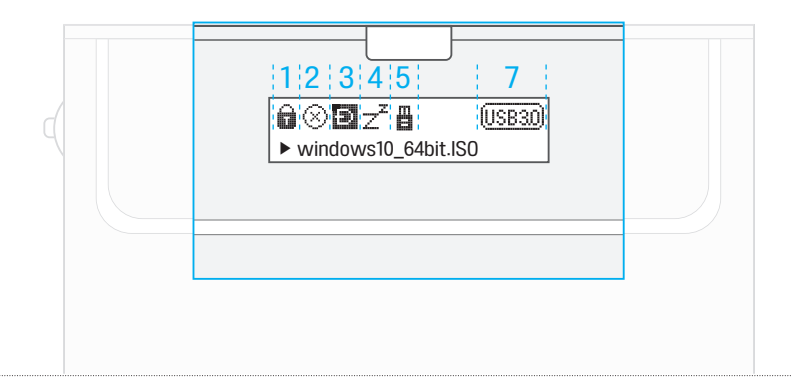

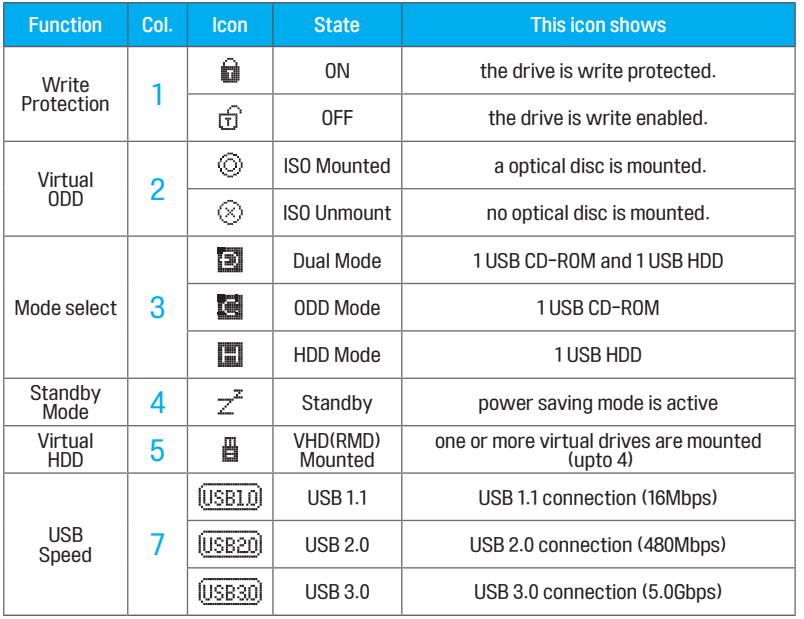

■ This information are based on the firmware 1558 version. and can be improved to meet new firmware.

<span id="page-15-0"></span>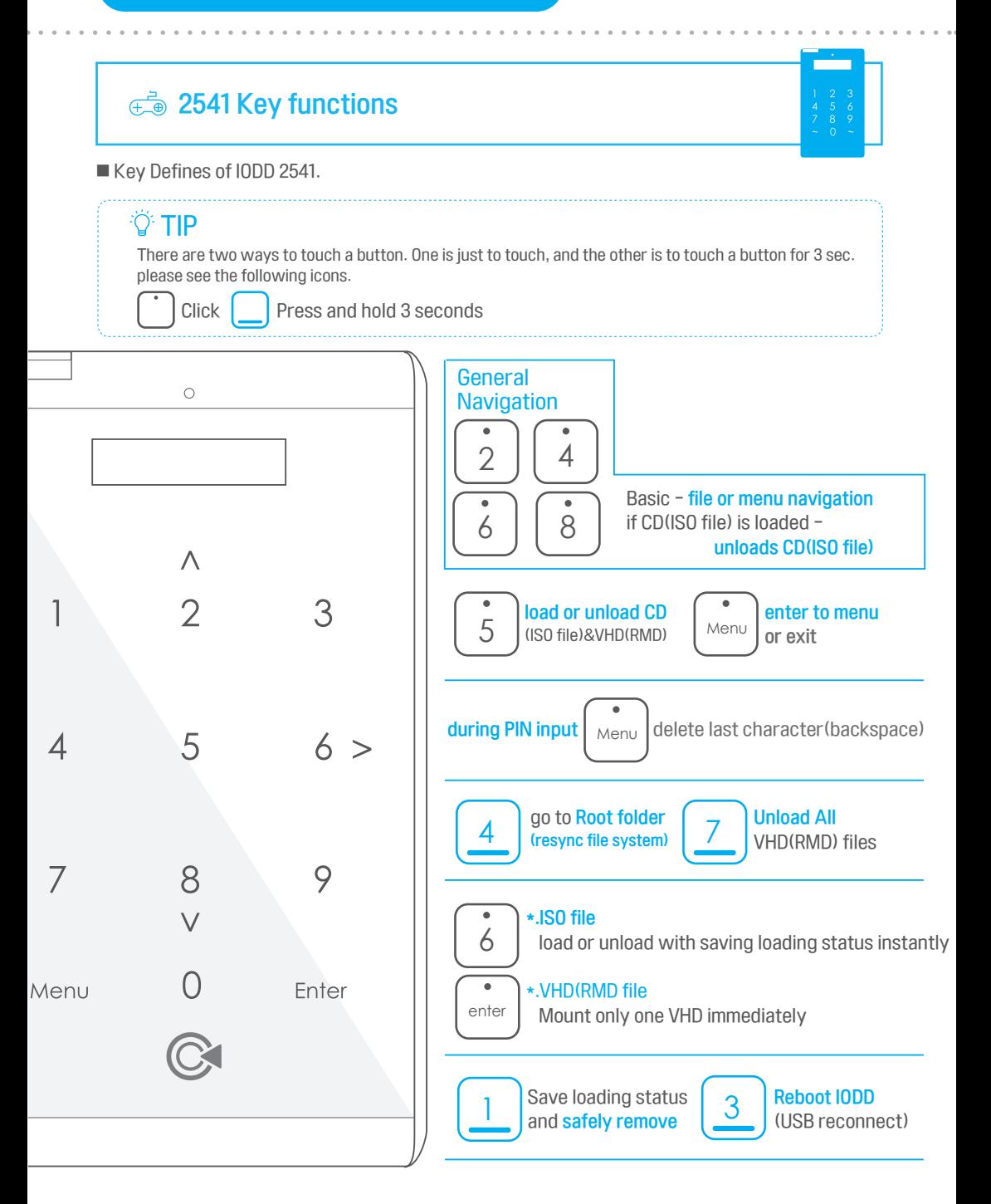

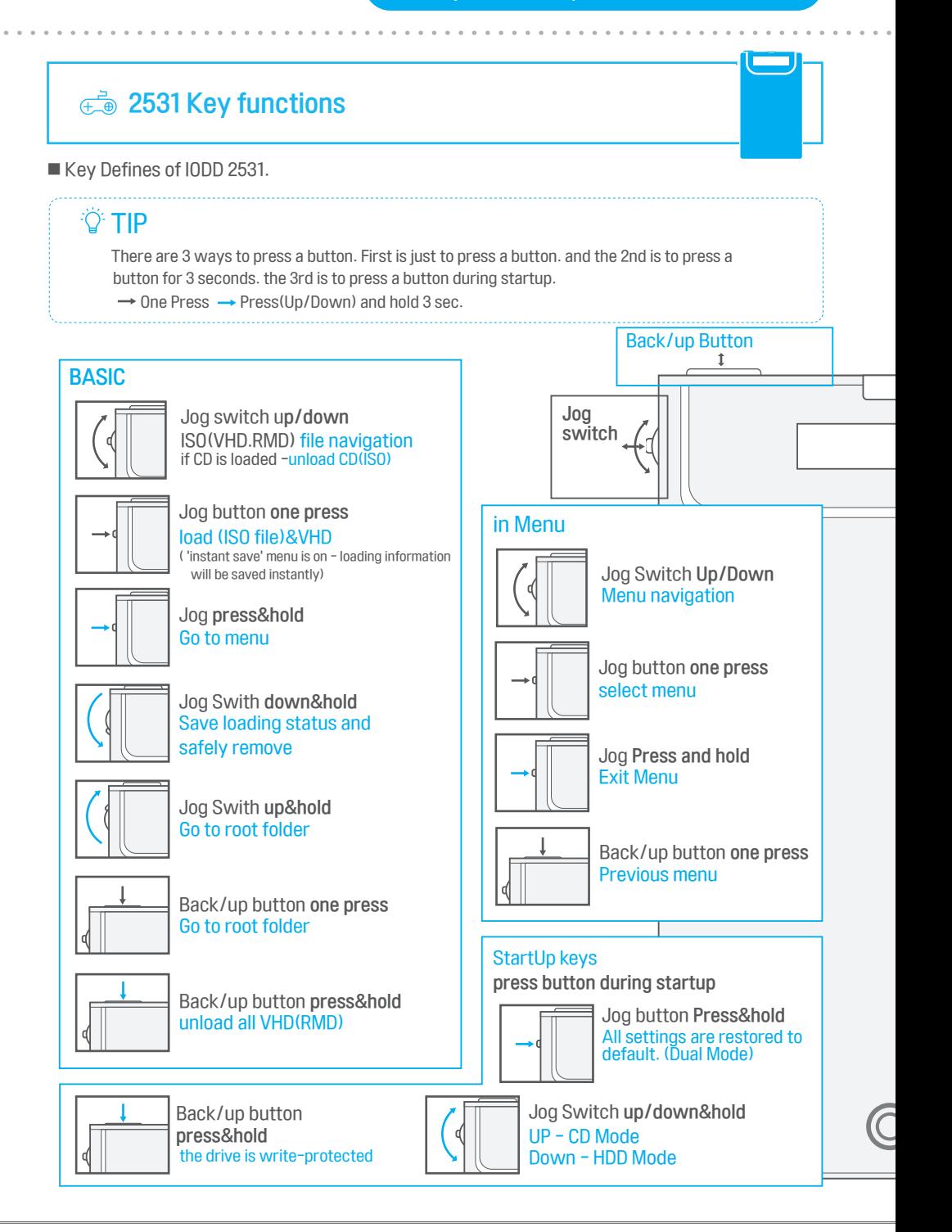

## **<del>
■</del>** Connecting to PC

#### Be careful when connect to a PC.

The external HDD is very sensitive to electrostatic discharge and short circuit.Please be sure to first connect the cable and the PC and IODD next. When you disconnect from the PC to turn the PC off or unplug After safe removal in the operating system.

1

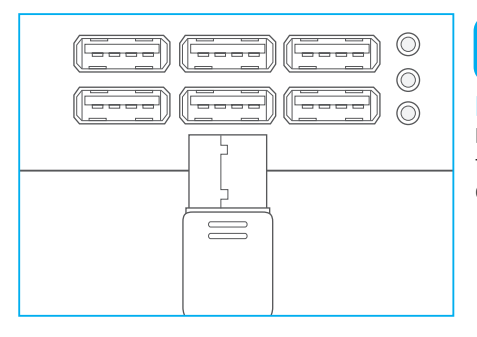

### First, please connect USB cable to a PC

It is recommend that you not use the USB ports on the front of your PC. It may cause issues, such as partition damage due to connectivity error. Connect the rear port.

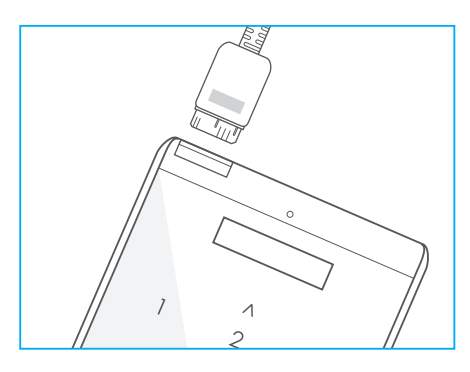

### Connect the cable and IODD. <u>2</u>

Coming to power IODD of LED and LCD will be recognized on the PC.LED and LCD displays are different depending on the connection speed.

#### $T^2$  TIP @ HSB connection

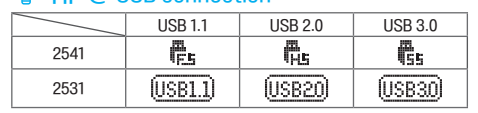

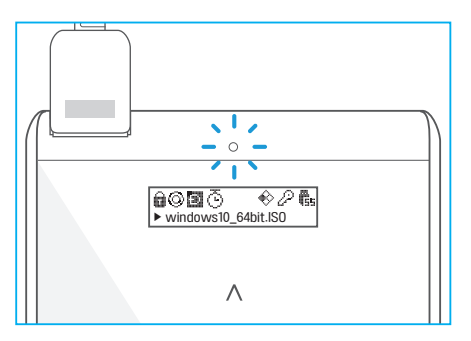

# <u>ვ</u>

#### Check the screen of IODD.

IODD2541 / IODD2531 is displayed, wait for a few seconds. The screen on the left will be displayed.

Even though the device is connected to a USB 3.0 port, it may perform as slow as USB 1.1 or USB 2.0 speeds.

 (If this is the case, contact your PC manufacturer for optimal BIOS settings to improve your connection speeds.)

## **洲 Check Basic Operations**

■ Before use, check the basic operation mode.

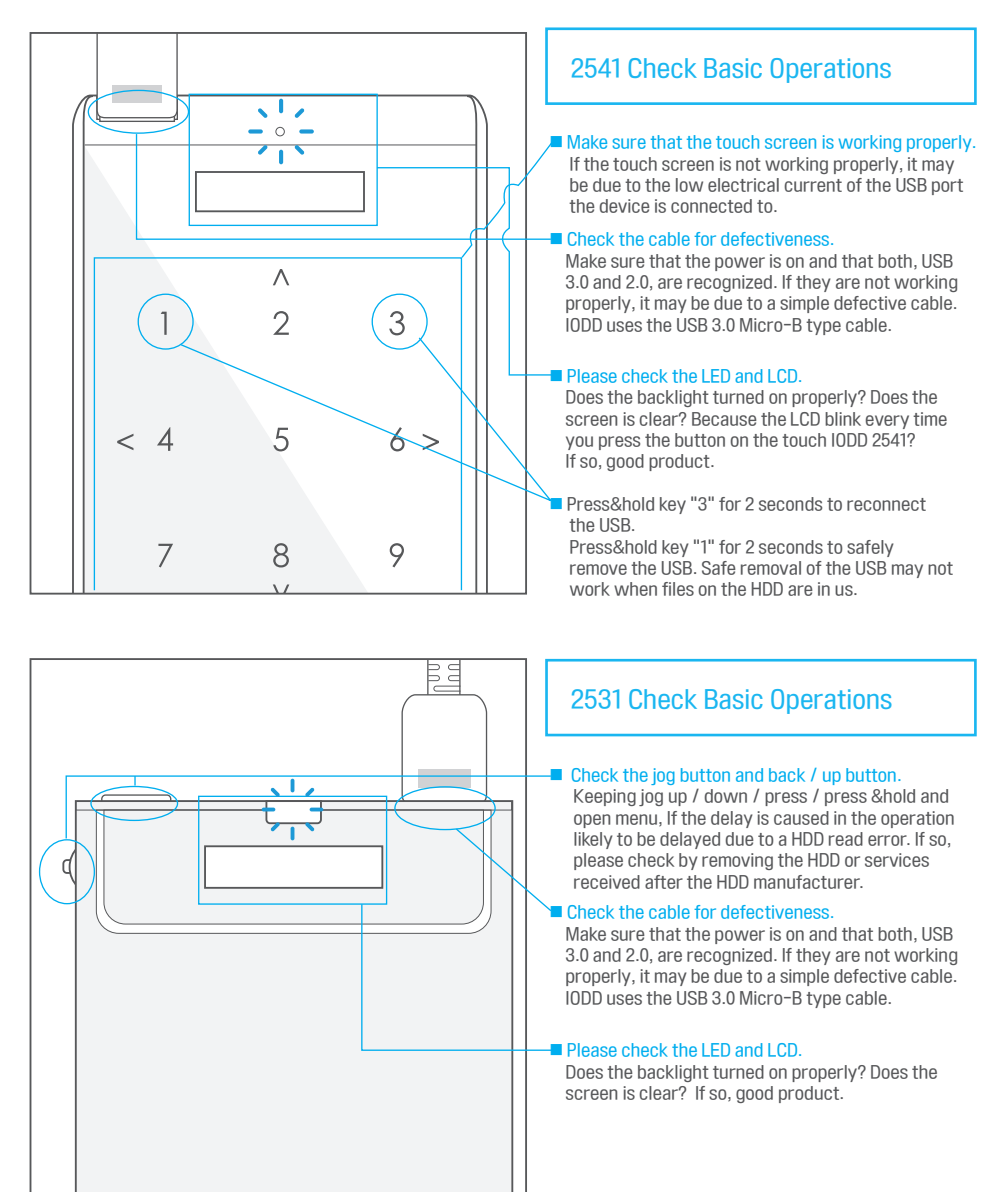

### CHAPTER 1 Finished

### ■ Check defects

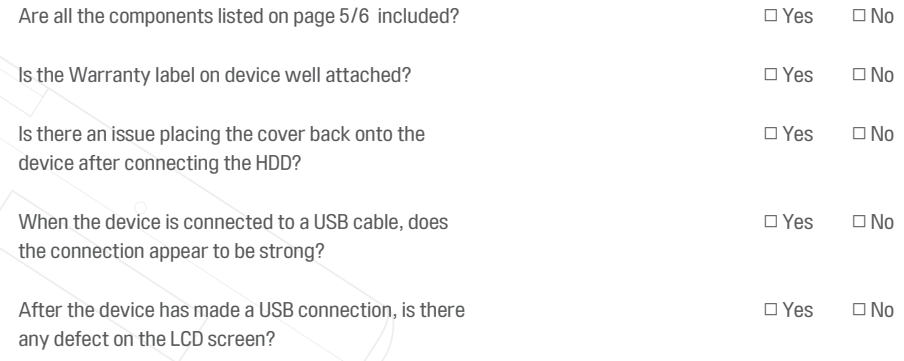

■ For the latest information, please visit the Official site and IODD Wiki

[Official website - http://www.IODD.kr](http://www.iodd.kr)

 [IODD Wiki - http://en.IODD.kr](http://en.iodd.kr)

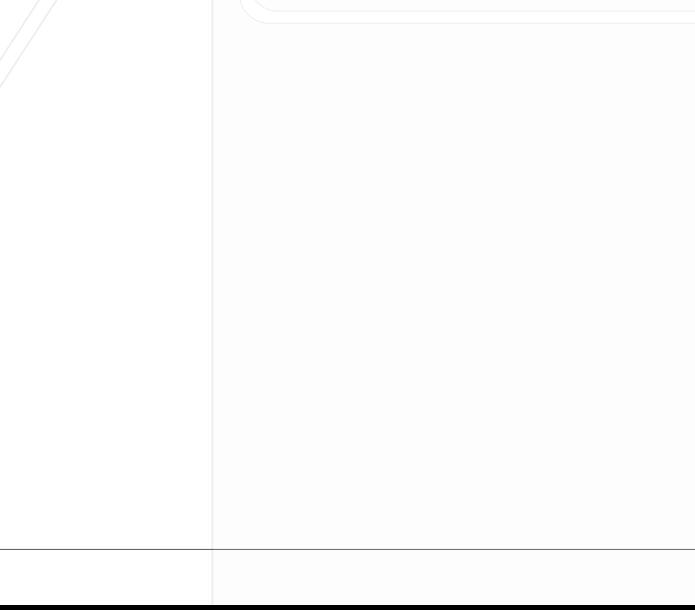

### CHAPTER 2. IODD Basic Guide

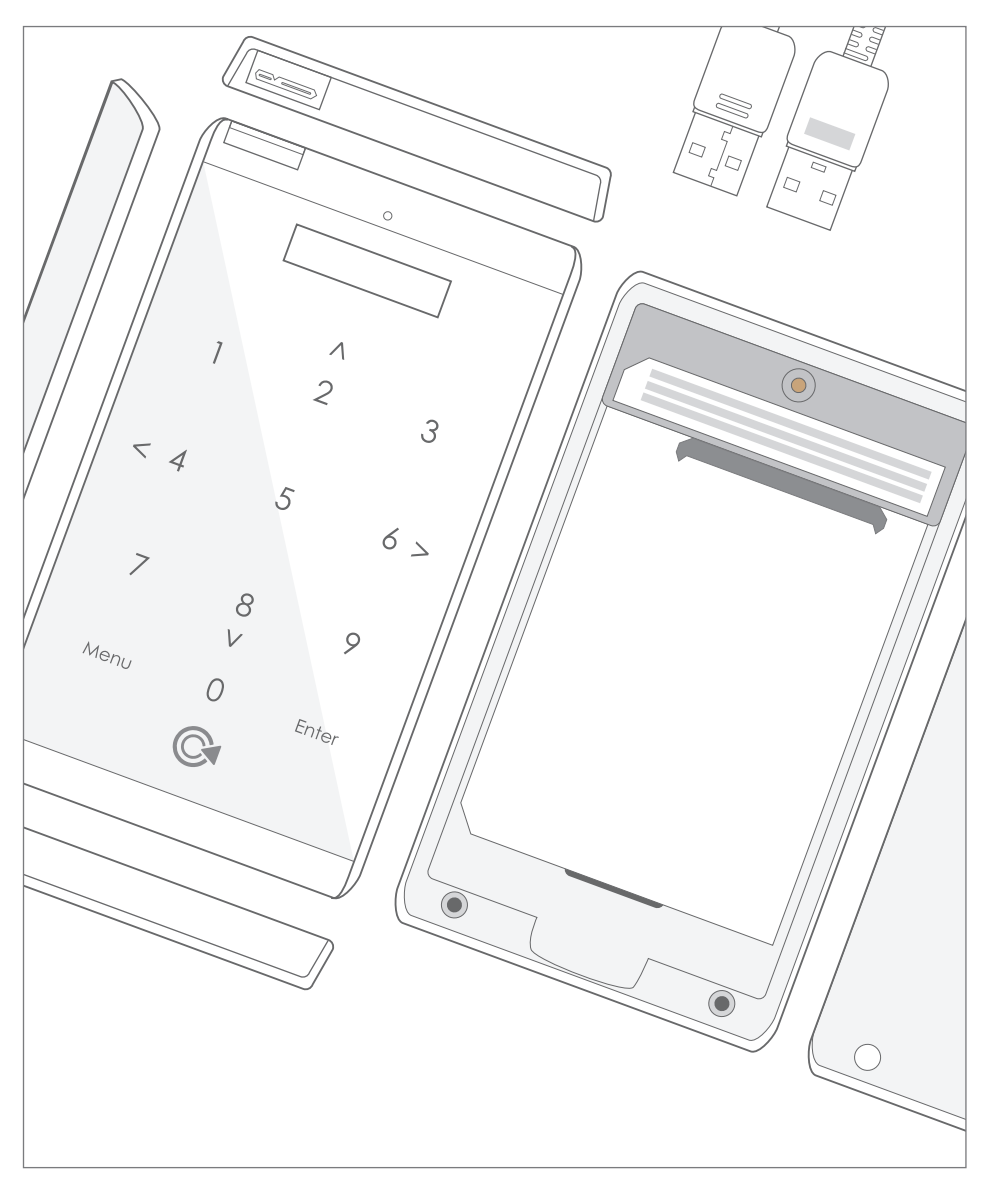

■ This chapter introduces the main features.

## **E** 2541 AES256 Encryption Introduction

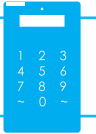

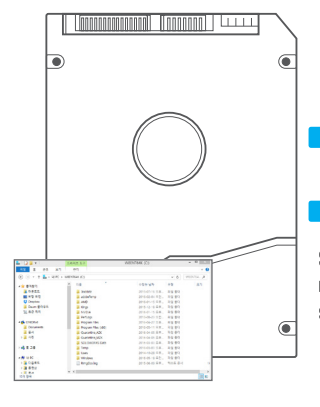

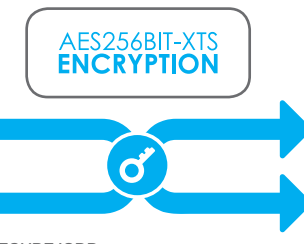

SECURE IODD -no one can access. read your contents on your absolutely secured HDD.

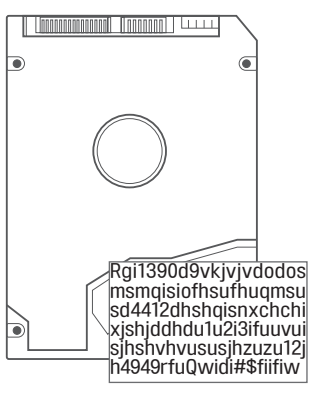

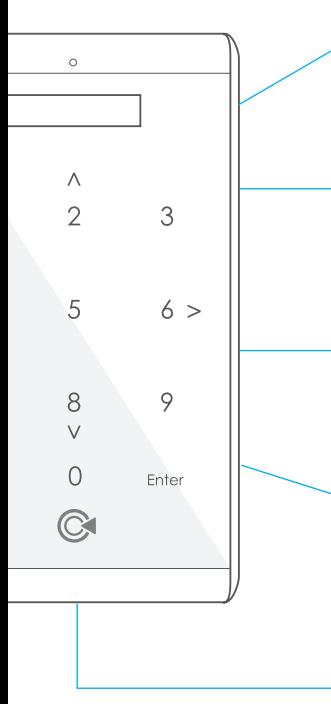

### AES256BIT-XTS Encryption

AES256bit-xts is the best existing encryption algorithm that using not only US Department of Defense and but also leading companies in the world. Nobody can read the hard disk drive without passwords.

#### Fast and convenient

A program or utility is not required for using the encrypted HDD.If you only enter a password when PC is connected, you can use the same as using a regular HDD. Of course, the HDD access speed is not slow.

#### The safest key. It is your memory

Half of keys are in hard drive and other half in your memory. IODD cannot be read except owner.HDD encoding, now it is not optional but essential.

#### do not worry about enclosure defect

because the half of key is stored in hard disk drive, you don't lose your passwords if you change the product. On the other hands, because products of other companies store the half of keys in the circuit memory, you have to visit service center and identify the user when you need follow-up service.

#### IODD are compatible to each other

IODD-2541 and SECURE DOCK (IODD-3544) can be used by same PIN.

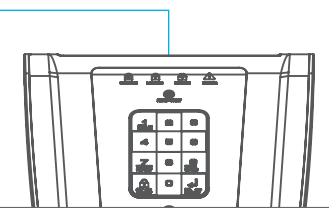

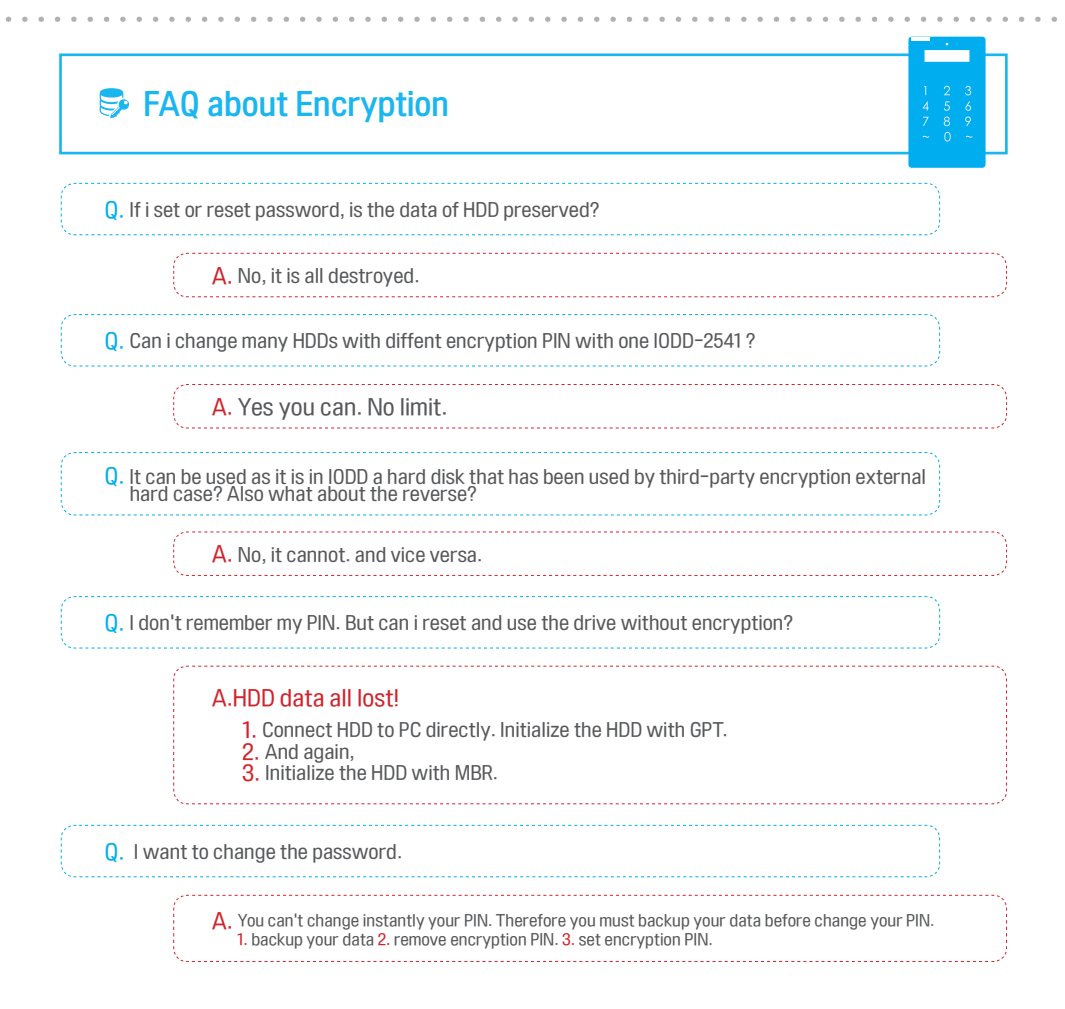

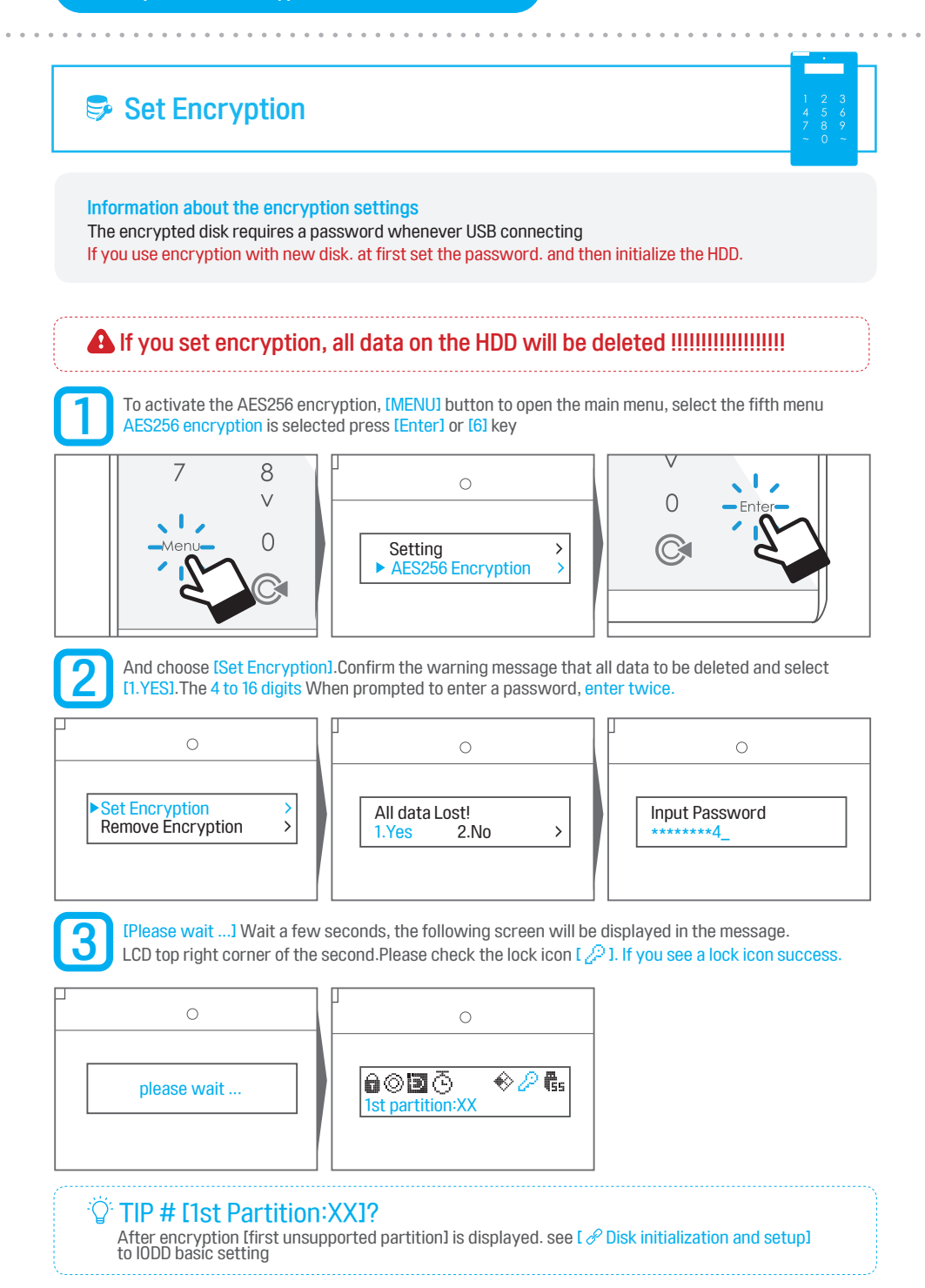

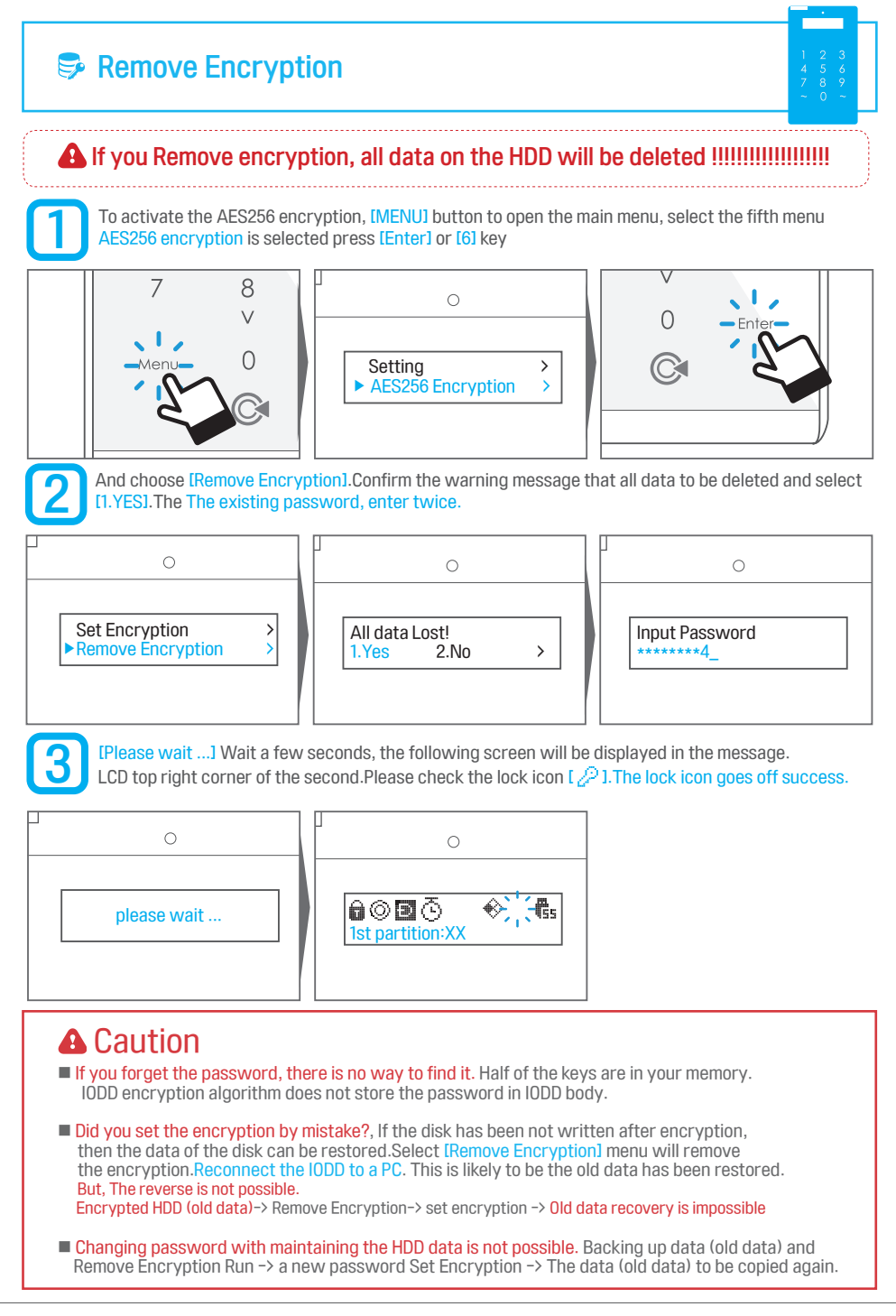

<span id="page-25-0"></span>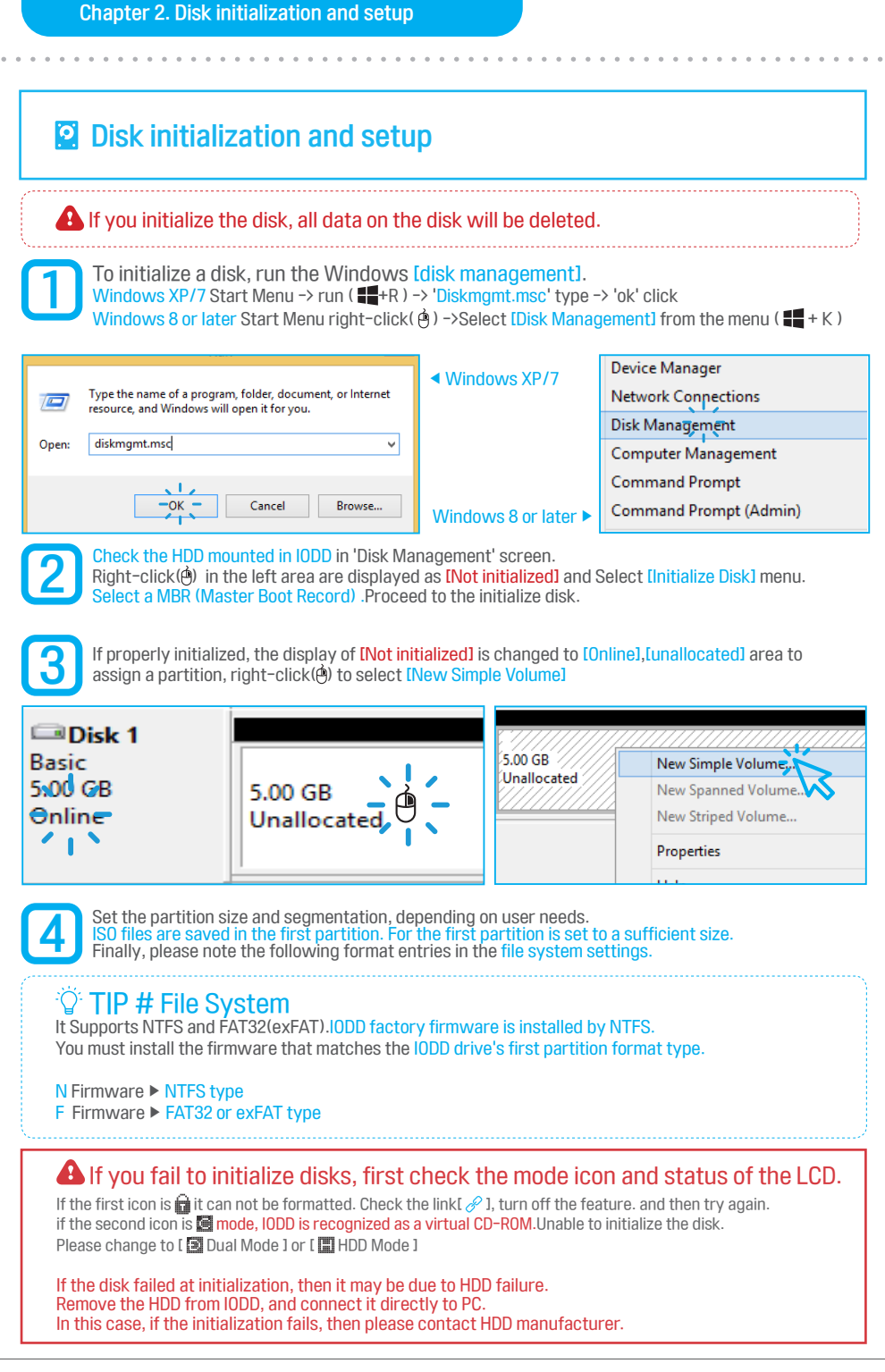

<span id="page-26-0"></span>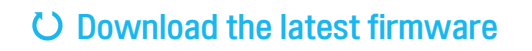

#### you must check HDD partition Format type before Firmware update.

**1** Go to the Do[wnlo](#page-28-0)ad Center page on the IODD website.<br>Download Center: *I* [http://IODD.kr/wordpress/download/](http://iodd.kr/wordpress/download)

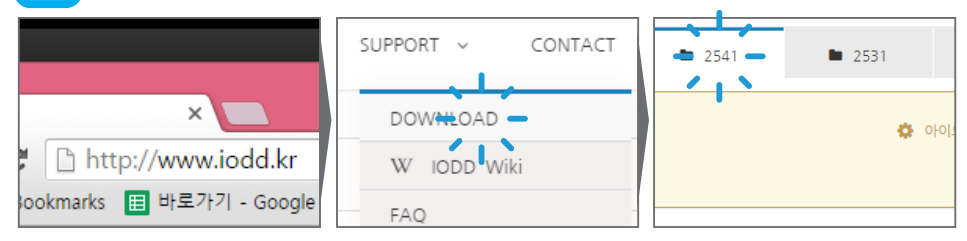

Click on the tab of the product, you will see the NTFS and FAT folders.<br>Click the same folder as the first partition format type. and see a list of files.

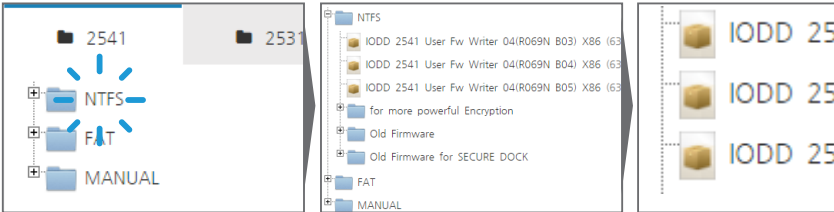

IODD 2541 User IODD 2541 User IODD 2541 User

Please check the revision information.Click the firmware file to download.<br>To set the location to save the file, right-click (<br>A) a file to select [Save Link As]

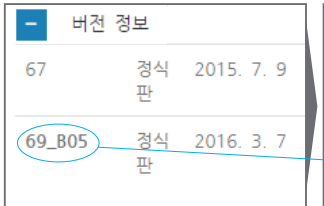

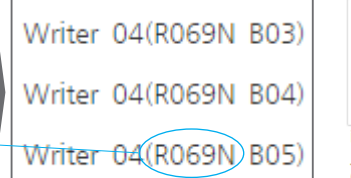

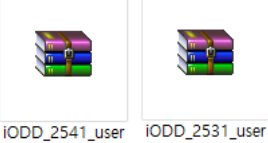

fw writer 04(R0 \_ fw\_writer\_04(R1 69N\_B05)\_x86.zi 558N)\_x86.zip

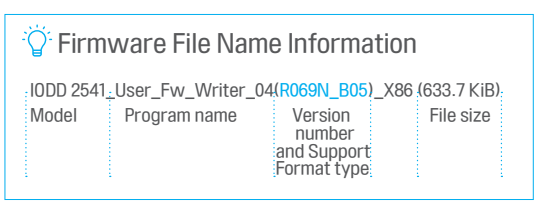

b

### **U** Installing Firmware

**1** Check the current firmware version first.<br>Menu to check the firmware version, refer to the picture below.

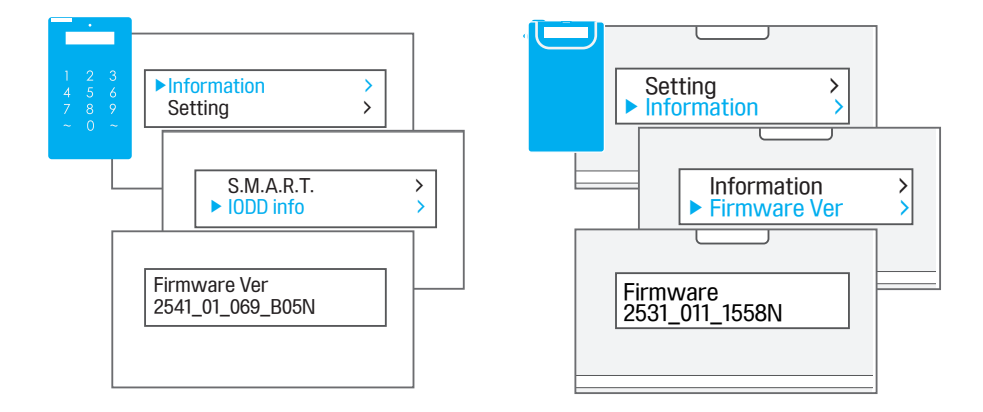

downloaded firmware file is ZIP archive. Unzip it and right-click on the executable file (\* .exe), select **[Run as administrator]** 

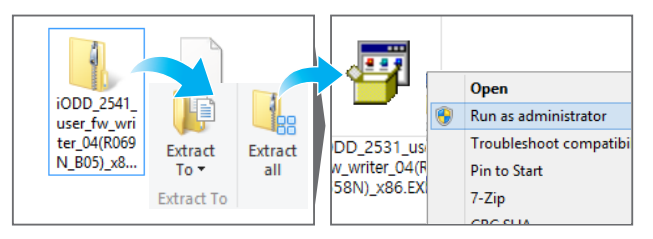

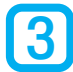

<u>2</u>

The update program will run like the below picture. IODD and PC must be connected. (The data in the HDD will not be affected)

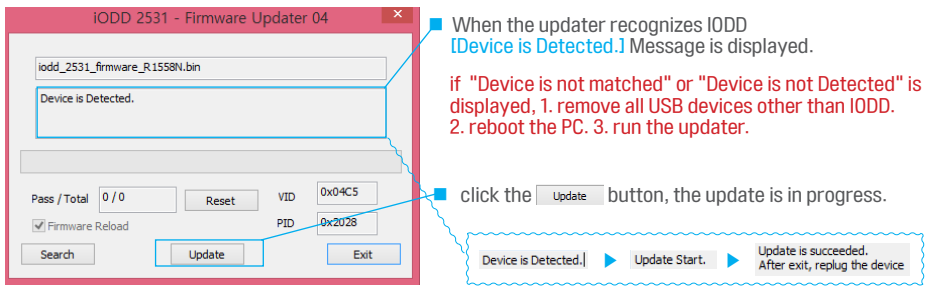

<span id="page-28-0"></span>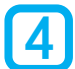

When the starts, *[Device is Detected]* message will change to *[Update Start.]*.<br>Depending on the firmware update IODD and HDD status, it may take a few minutes. Depending on the firmware update IODD and HDD status, it may take a few minutes. 4 When complete, [Update is succeeded. After exit, replug the device] message is displayed.

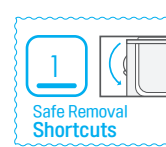

if the updater ends, exit the program and reconnect the IODD.

for 2541 update process is not end, until LCD shows [ Flash updating ... ] and LCD back light blinks and IODD reboot.

## C) How to reset the firmware

■ Does the firmware update fails? Disconnect all USB devices from the PC.Press the [ Reset button 1 and hold. and connect the IODD, and hold until [ IODD 2531 or IODD 2541 ] appears in LCD. and Update.

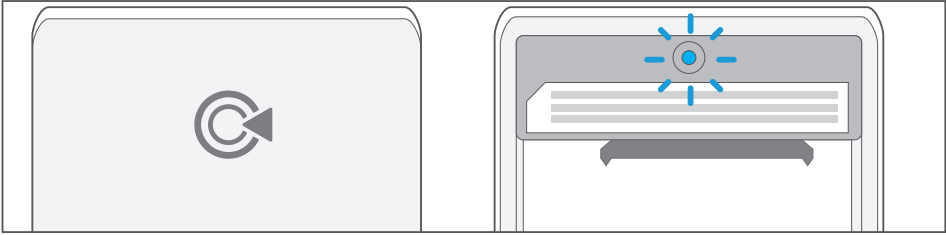

Firmware Reset button of IODD 2541 is blue (or yellow). You can find it if you remove the aluminum cover.

Press the Reset button and hold, and connect the iODD. and hold the button for 1 second. and run the firmware updater.

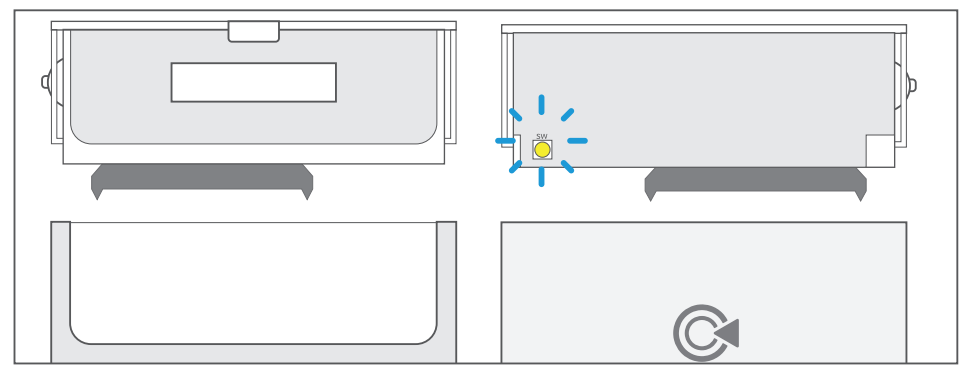

Firmware Reset button of IODD 2531 is yellow (or silver).Press the Reset button and hold, and connect the iODD. and hold the button until USB detection (for about 5 seconds). and run the firmware updater.

### If Firmware update has failed repeatedly. please refer to

I  $\mathcal O$  http://en.IODD.kr/Wiki/index.php/IODD-2541#How to update ]

### $\mathbb Q^1$  TIP # After installing the firmware [1st partition: XXI is displayed?

- 
- If that message is displayed, there are 2 reasons.<br>1. HDD is initialized with GPT 2. firmware and 1st partition are not matched.
	- 1) Initialize the HDD to MBR.
	- 2) Please check the format the first partition (NTFs or FAT). Install the correct version of the firmware.
		-

## **S** Virtual ODD function Introduction

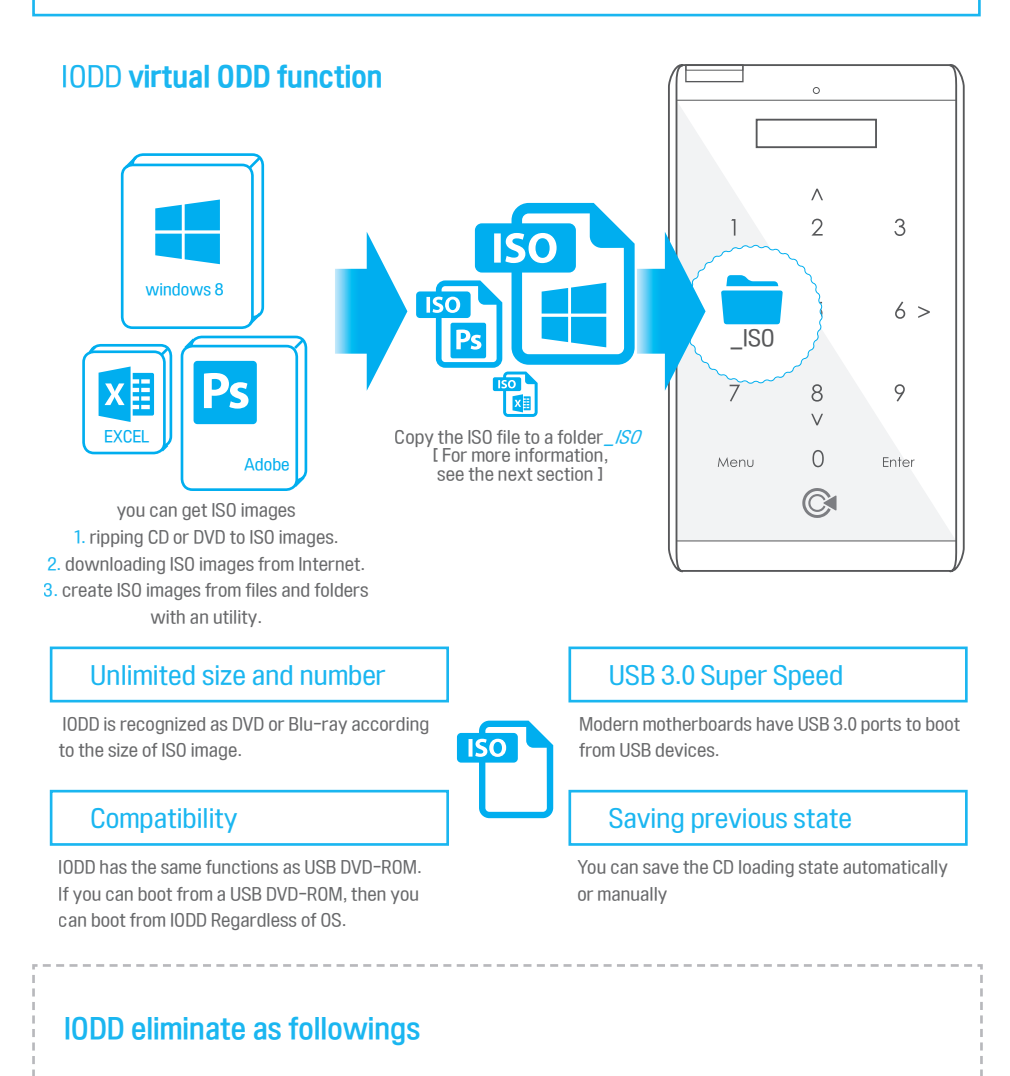

- 1. piles of burned CDs, DVDs, Blu-rays.
- 2. buying and abandoning blank medias.
- 3. time for buying, burnning and abandoning blank medias(or burned medias).
- 4. booting and loading time

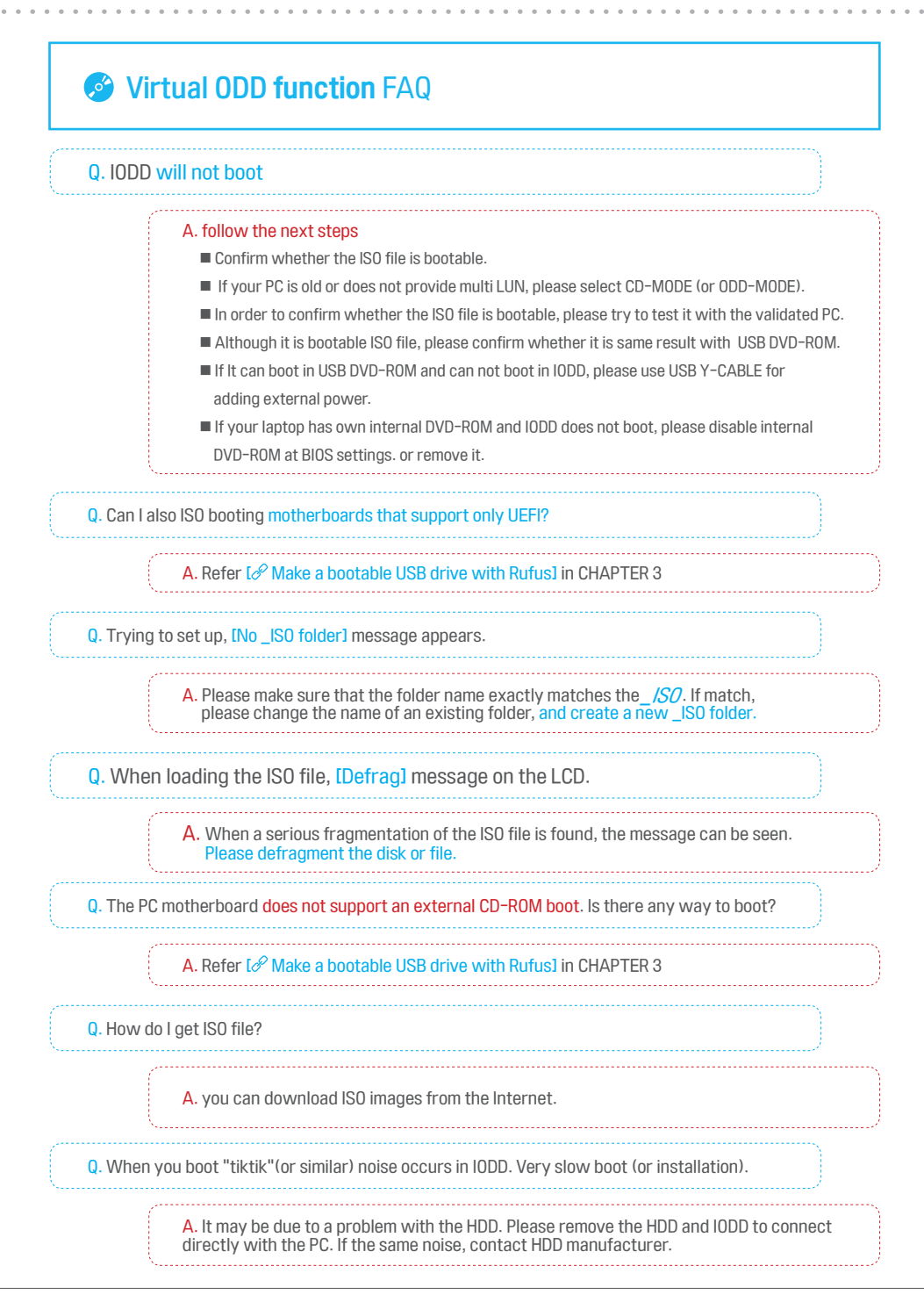

## Virtual ODD function Setting

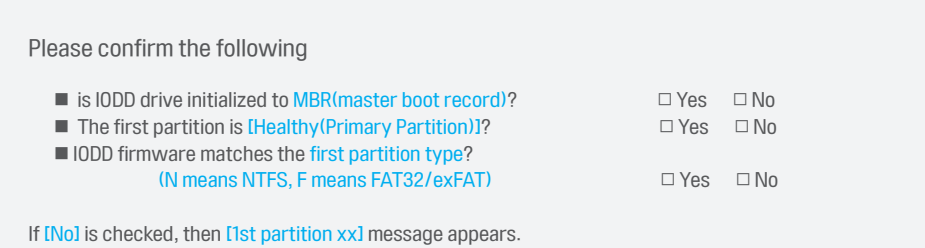

Please refer t[o](#page-28-0)  $\mathscr O$  $\mathscr O$  $\mathscr O$  [\[Disk initialization and setup\]](#page-25-0) or  $\mathscr O$  [\[installing Firmware\]](#page-26-0) section of the previous page.

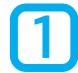

1 If the HDD is initialized correctly, On the screen of IODD [No \_ISO folder] message is displayed.

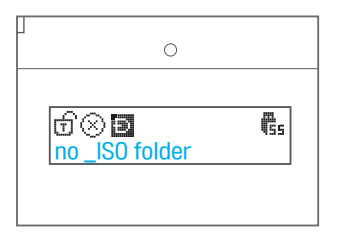

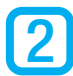

Open the first partition on the HDD, click the right mouse button (@) in the root directory. Creates a [Folder]. named [*\_ISO*].

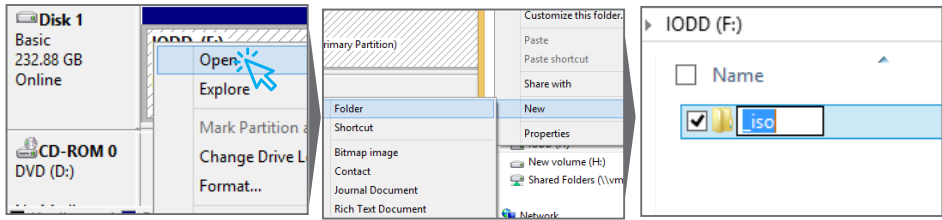

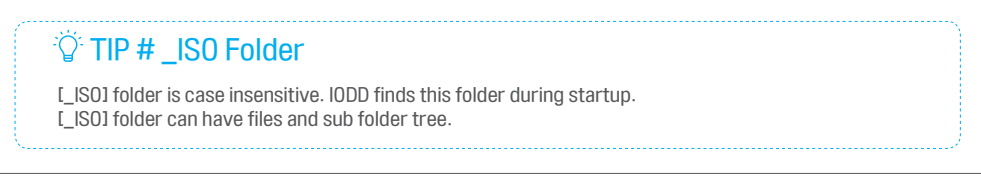

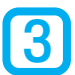

1. Copy ISO files to the \_ISO folder. 2. safely remove IODD. 3. reconnect IODD.<br>Supported file types are as follows:

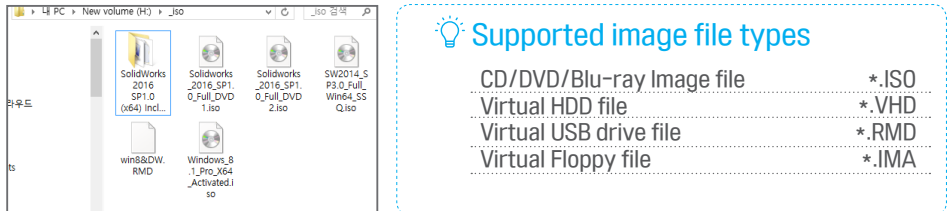

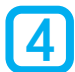

If IODD is set up correctly, the filename is displayed as the following navigate file list and select a file to load.If the file is loaded correctly, then the icon is changed to as follows  $I \otimes \rightarrow \otimes I$  and IODD is recognized as USB ODD drive.

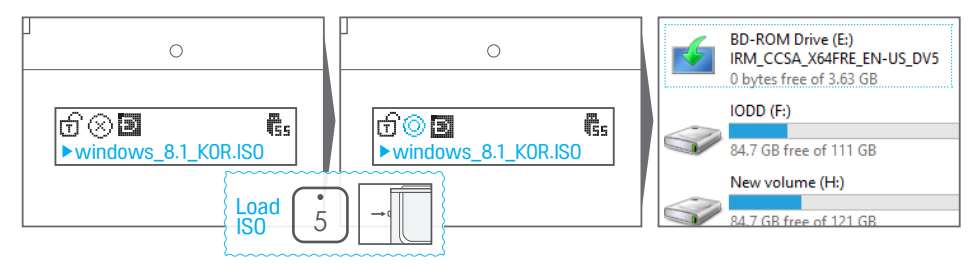

For key functions, pleas[e](#page-28-0) refer to the  $\mathscr S$  I Key functions 1 in chapter 1.

### $\ddot{\circ}$  TIP # How to unload ISO file ?

 For 2541, to press one of the arrow keys (2,4,6,8) will Unload Iso file. For 2531, to up or down jog switch will Unload Iso file.

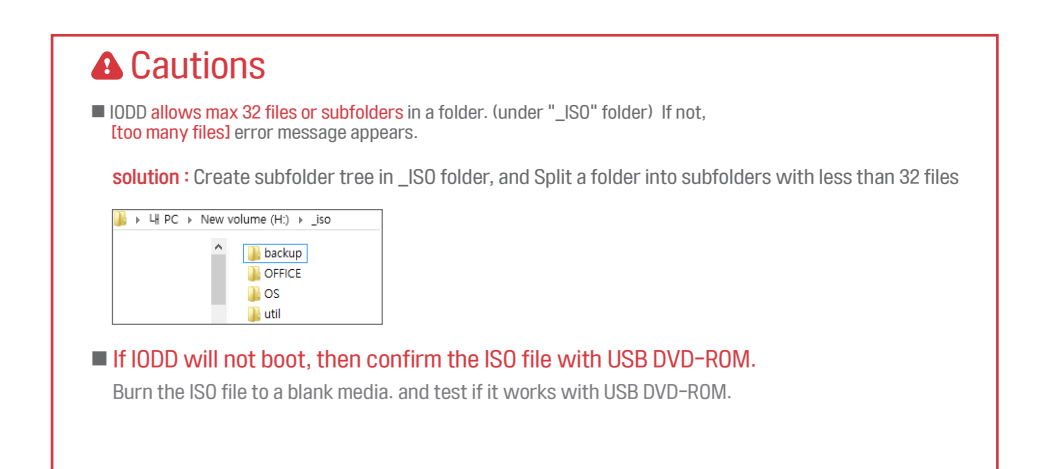

## $\chi$  Changing the mode

■ IODD provides three combinations of USB devices as follows,

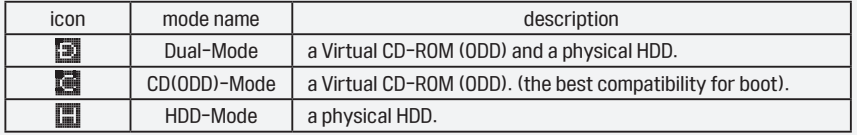

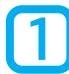

10 enter menu mode, press [Menu], (2531, press Jog button for 3 Seconds). To select sub menu or item press [6] or [Enter]. (2531, press Jog button).Select menu item [Mode Select]

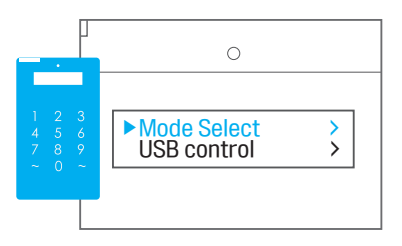

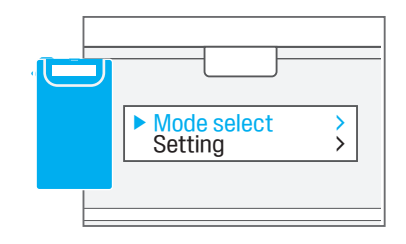

<u>2</u>

select the mode to change, and then IODD will reboot with that mode. the mode icon will be changed to related icon.

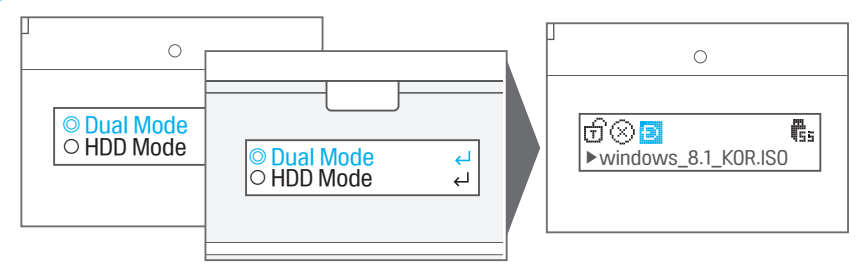

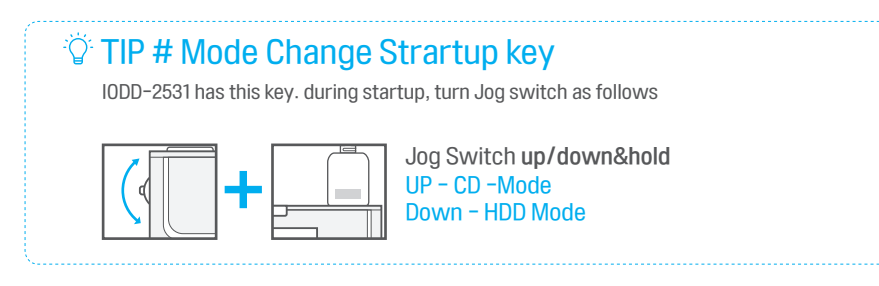

## <span id="page-34-0"></span>**A** Write Protection Function

- IODD Write Protection enhances as followings
- 1. logical and physical write protection / 2. safeguard against Virus
- 3. forensic data / 4. less read write than normal mode when USB connection

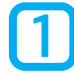

1 select menu item as follows. 2541 - [USB control] / 2531 - [advanced]

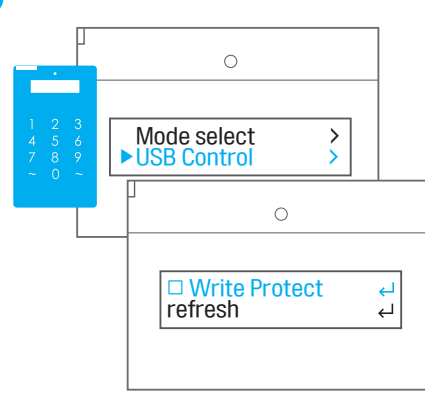

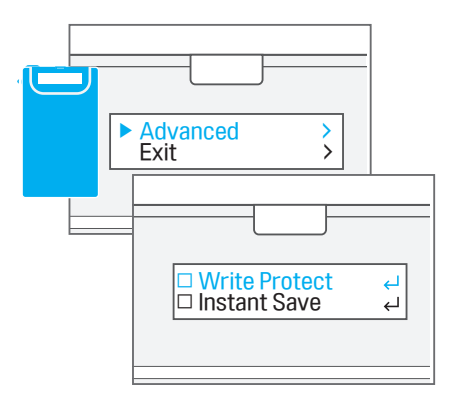

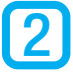

Check [Write Protect] checkbox. and IODD will reboot. you can confirm the related a icon

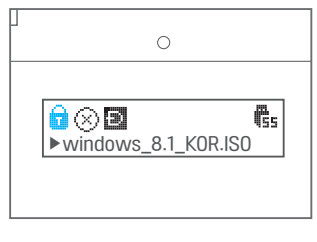

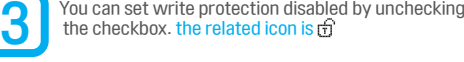

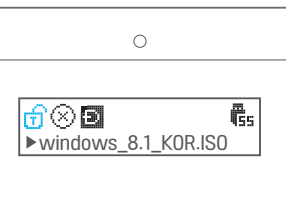

## **A** Cautions

- If write protection is enabled, you can not format, write, copy, and move to IODD.
- If IODD has a error in reading or writing, then connect it directly to your motherboard via sata or IDE, and test the HDD. if the HDD has an error, then please contact the HDD manufacturer.

Chapter 2. USB Safe Removal/Reconnection

## USB Safe Removal / Reconnection

- without stopping spindle motor, frequent USB disconnection can cause HDD defects. The best way to disconnect USB is as follows
	- 1. safely remove USB device in OS. 2. if IODD is in power saving mode, disconnect the IODD.

Commands in IODD (the second best method)

select menu item as follows. 2541 - [USB control] / 2531 - [USB Connect]

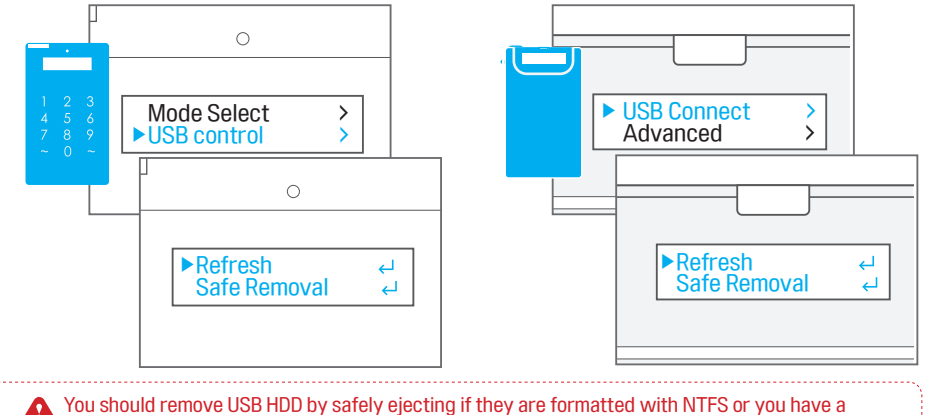

higher risk of data corruption.

■ If following message is displayed, disconnect the cable.

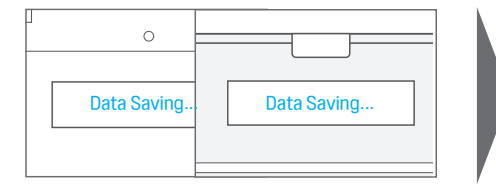

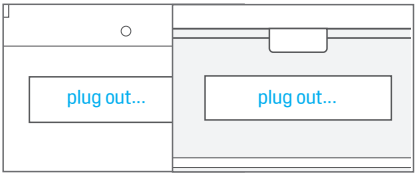

#### Commands in OS (the best method)

■ If you safely remove the USB device, then please wait until IODD is in power saving mode.<br>| If IODD does not enter power saving mode in 5 seconds,<br>| please do manual power saving command as follows.

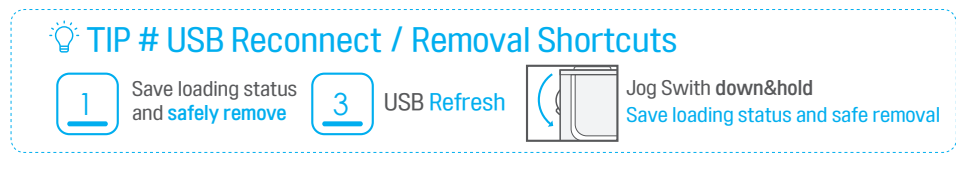

## <span id="page-36-0"></span>**2** Mounting virtual drives

1

Mounting virtual drives is similar to mounting ISO. If you select VHD (or RMD) file, the file will be mounted as USB disk drive(or flash drive).the related icon is as follows.  $2541$   $\binom{2531}{1}$  /  $2531$   $\binom{11}{1}$ 

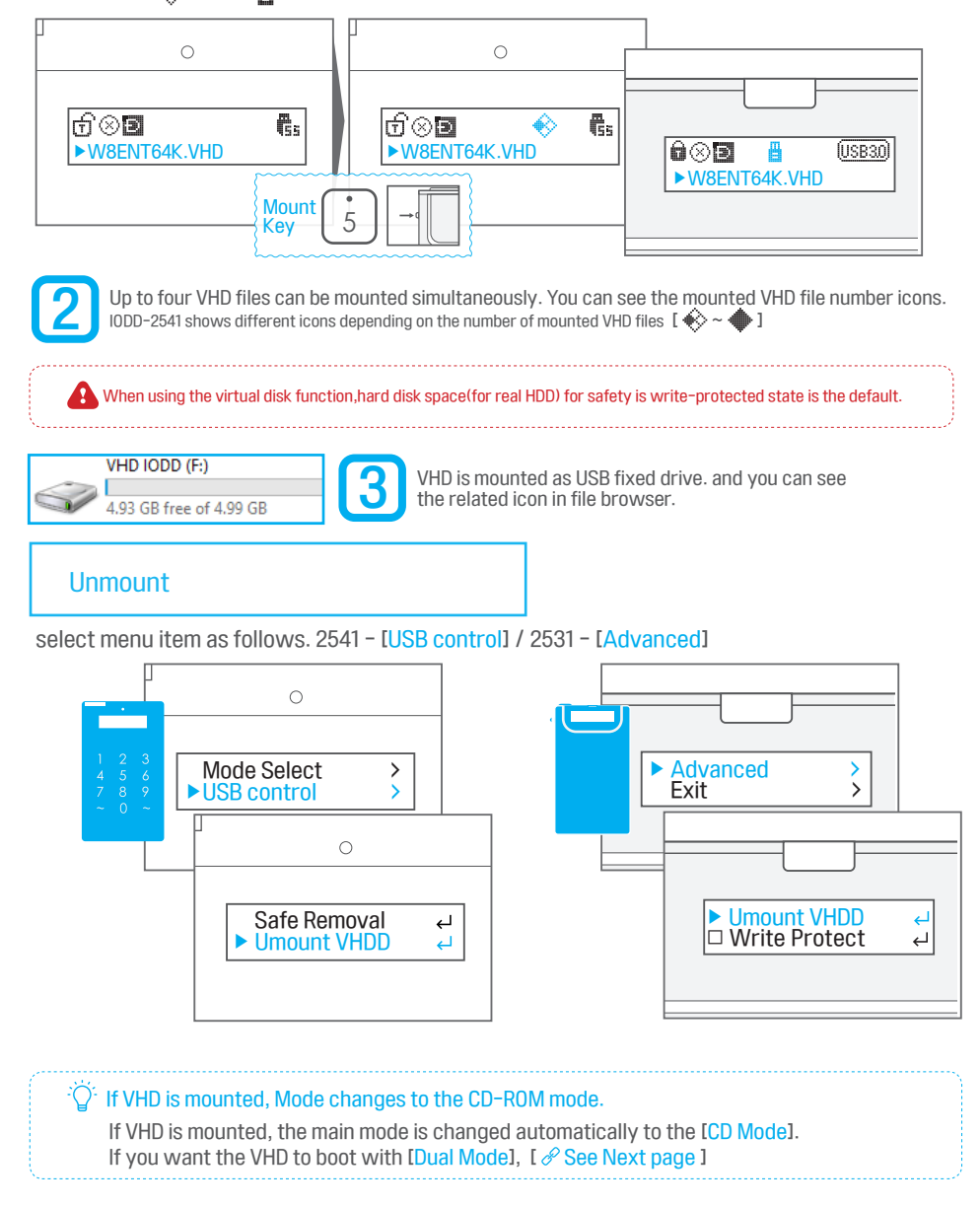

## <span id="page-37-0"></span>Virtual HDD(VHD/RMD) Function Precautions

#### ■ VHD filename option

According to VHD filename, IODD LUN mode is determined. default is CD-MODE.

Ex) IODD.VHD : CD-MODE / IODD&D.VHD : DUAL-MODE,Write Protected / IODD&DW.VHD : DUAL-MODE, write Enable

 This warning is only in the case when using virtual drive as an operating system.(or Win-To-Go) If you use Virtual drives with "&DW" option, then you must not do as follows:

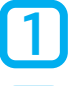

You must not defrag the real drive (IODD main drive).

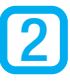

<u>ვ</u>

You must disable any automatic defrag service.

You must not move the RMD(VHD) file that is been using.

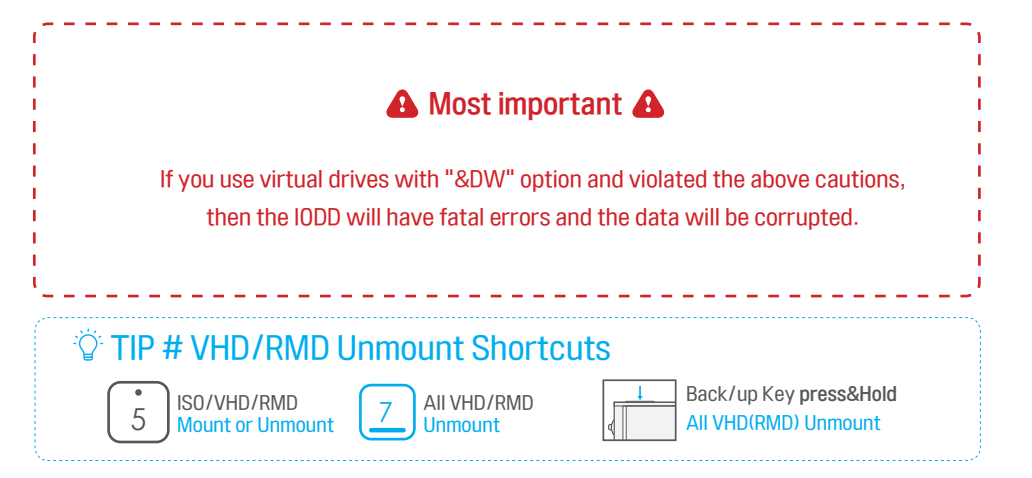

## $\cancel{\mathscr{L}}$  S.M.A.R.T / IODD information

■ You can check the S.M.A.R.T. information of the HDD. You can see the detail information of IODD.

#### How to enter

■ select menu item as follows: 2541 / 2531 - [information]

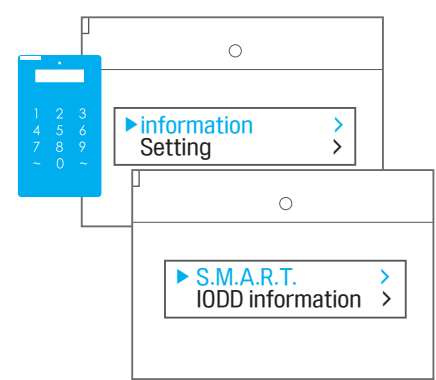

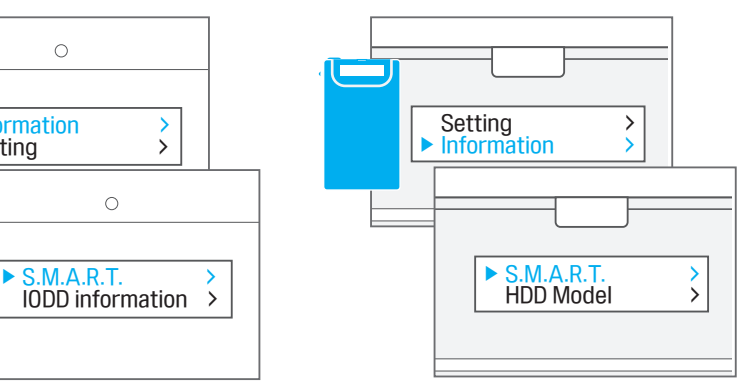

### Menu items Information

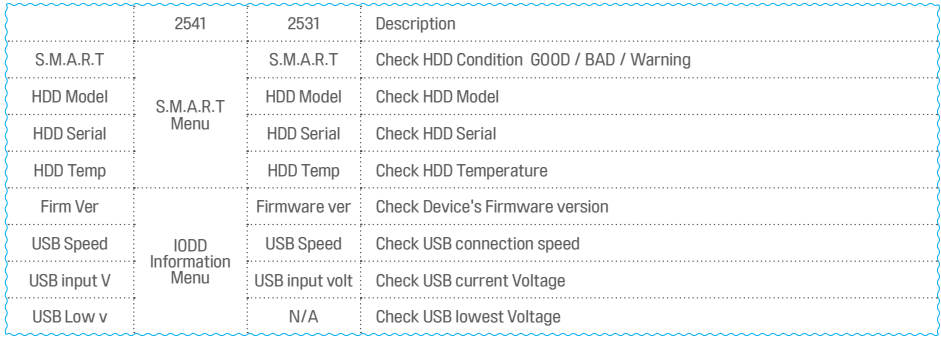

### A Note of S.M.A.R.T. information

■ All HDD or SSD do not support this function. This information are due to HDD or SSD, not to IODD.

## $\frac{1}{2}$  Setting / Language

### LCD Brightness setting

■ select the menu item as follows: 2541 / 2531 [Setting]

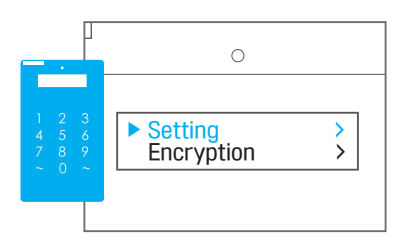

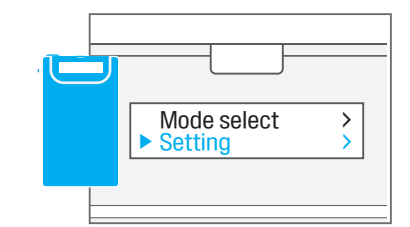

#### Sub menu item descriptions.

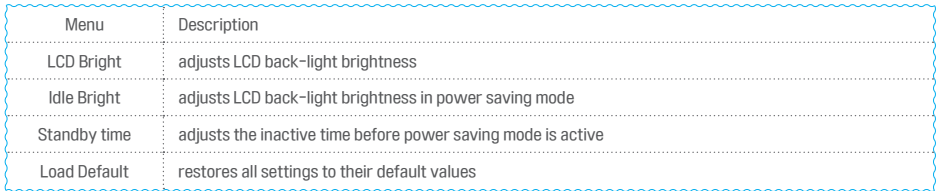

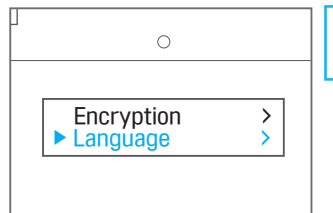

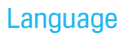

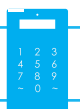

IODD-2541 supports Multi-languages. [language] menu item is last item on the top menu list.

Multi-languages are as follows: [English][Korean][Chinese][Japanese] [Russian] If you select a language, the menu language will be changed immediately.

### Instant Save

Function in [Advanced] menu. for 2531 only. 2541 supports this functionality as a shortcut.

loading information will be saved instantly

If this option is checked and you select a ISO image, then current loading state is saved instantly.

If this option is unchecked and you want to save loading state, then you must save it manually. **[Down Jog switch for 3 Seconds]** 

#### firmware version 1558 or later supports this.

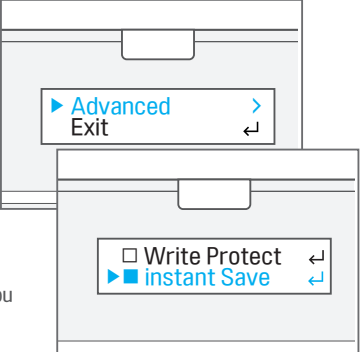

### TIP. Remove all non-present devices from Windows PC

■ Device Cleanup Tool is a free portable tool that lets you remove multiple or all old, non-present, unused, previous hardware devices from your Windows computer. Windows may disable persistantly devices that had an error at once in the past.

### Device Cleanup Tool Download

Download link

<http://www.uwe-sieber.de/files/devicecleanup.zip>

### Run Device Cleanup

uncompress it to a proper folder. run EXE file as administrator.

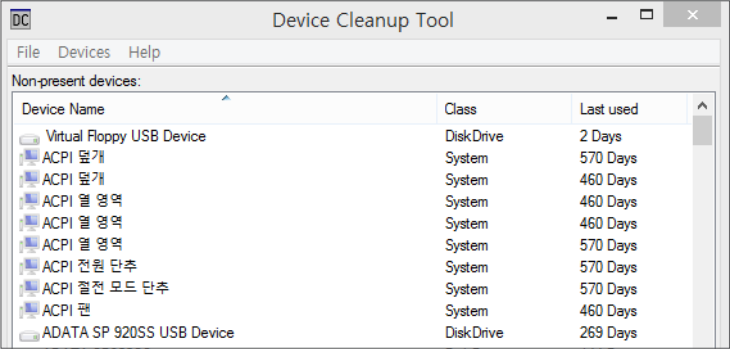

In the **[Devices]** menu and select **[Select All]**.

If all devices are selected, [Devices] menu and select [Remove Selected].

After the longest wait 10 minutes, when the operation is complete,

reboot the PC twice.

### CHAPTER 2 Finished

■ Congratulations. Thank you for coming up here.

 The next chapter is a guide for virtual hard drive function guide. CHAPTER 2 is enough to basic guide of IODD. Menu Tree / Error Messages / First Aid, please refer to the  $I \mathcal{P}$  last chapter]

■ For the latest information, please visit the official site and IODD Wiki

 $\mathscr P$  [Official website - http://www.IODD.kr](http://www.iodd.kr)

 $\mathscr P$  [IODD Wiki - http://en.IODD.kr](http://en.iodd.kr)

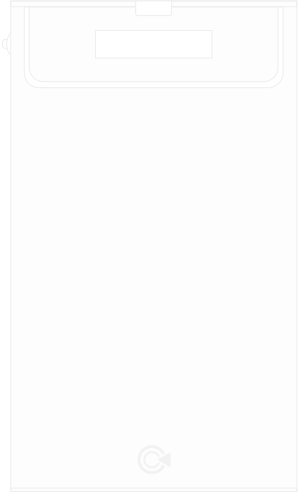

## CHAPTER 3. Advanced User Guide

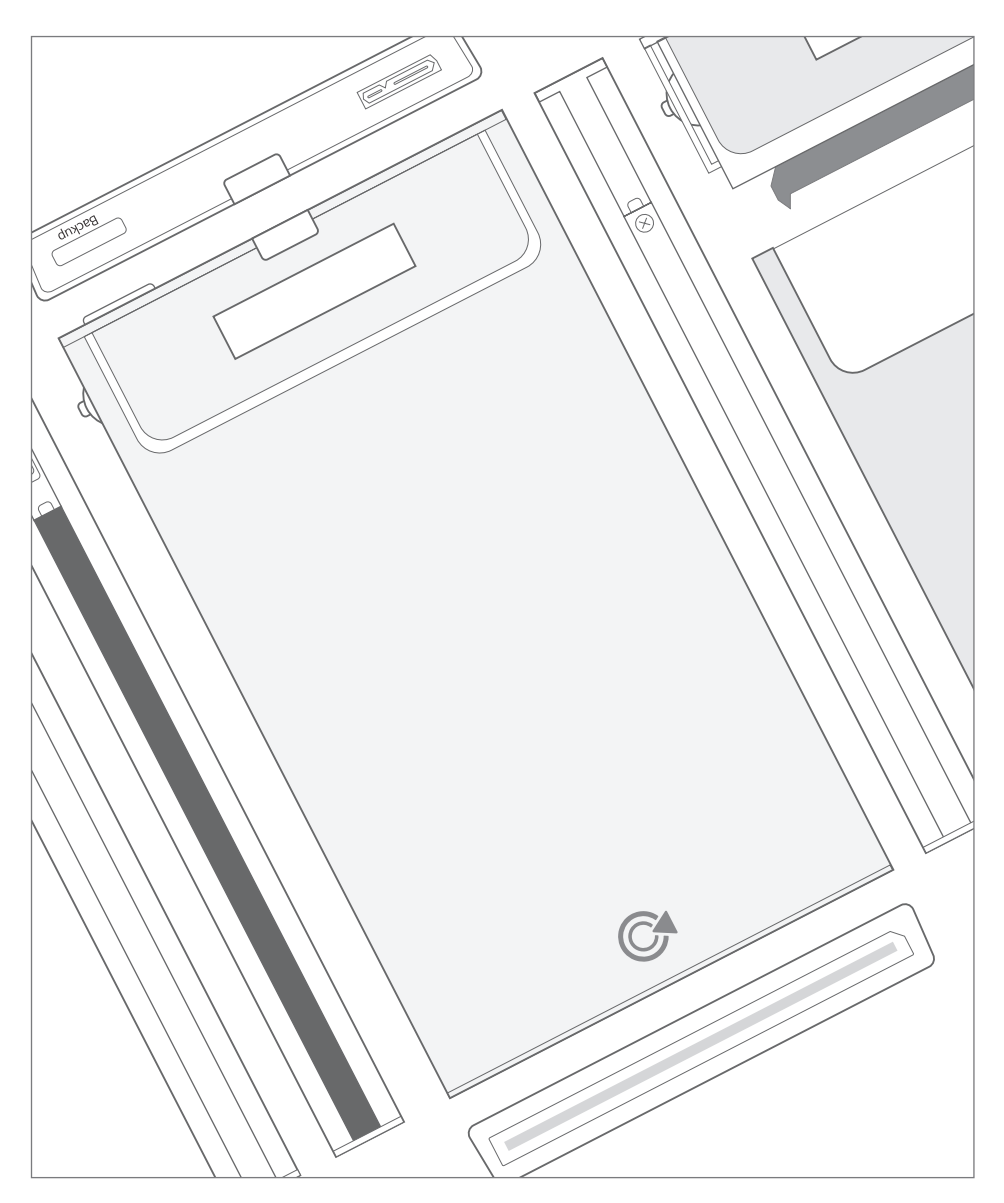

■ This chapter will guide you through the advanced use.The overall knowledge of computing is required. Beginners please read and fully mastered basic functionality.

### <span id="page-43-0"></span>**Condition Create a VHD file by VHD Tool**

#### What is the VHD file

VHD (Virtual Hard Disk) is Windows virtual hard disk drive image file.It is like physical HDD. Selecting a VHD file means Mounting a HDD drive.IODD 2531/2541 is Max 4 VHD files can be mounted.

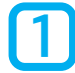

### Download VHD Tool++ utility software.

You can download from followings,

● IODD Official Site download page

 [http://IODD.kr/wordpress/support/download/](%20http://iodd.kr/wordpress/support/download/%0D)

● IODD Official FTP

 [ftp://sps.IODD.co.kr/](ftp://sps.iodd.co.kr)

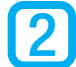

Run VHD\_Tool++<br>At first,connect IODD to PC. and run this tool.

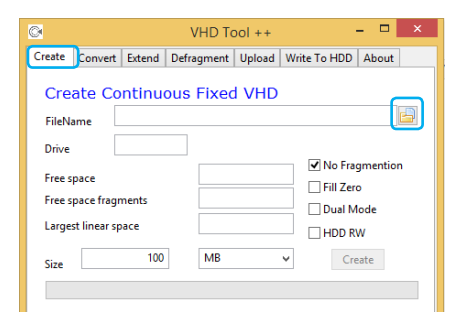

This tool has many functions, but here is mentioned only [Make VHD] function. If you select the first [Create] tab at the top, you will see a screen like the left. First, please click on the icon  $\blacksquare$  to create a VHD file.

Navigate to the location (folder) that a VHD file will be created on. Enter the name of the VHD file on the area marked in blue  $box.$  and click  $\overline{\phantom{a}}$  open  $\overline{\phantom{a}}$ . The file name can be changed after creating.

※ You can create it only on the HDD in IODD.

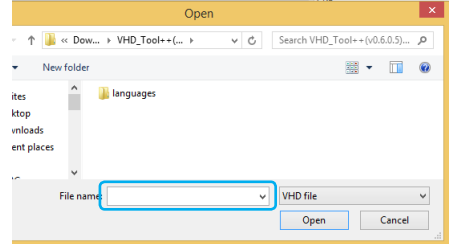

### **A** VHD file size settings

■ VHD(fixed) is occupies the created size without the data. Determine the size carefully when you want to create.

■ Variable VHD(VHDx) files are not supported.

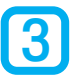

#### size and options of VHD

Select the size and options of VHD. The picture below is sample.

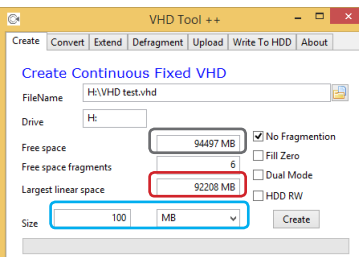

How to find the largest size of VHD file to make.

- 'Free space' shows the total free space of HDD.
- 'Lagest linear space' shows the max size of VHD to make.
- If you enter a smaller size than 'Largest linear space' on 'Size' input window,the VHD file can be made.

#### About 'Largest linear space'

'Free space' does not means you can use all the free space. If 'Largest linear space' is lower than the target, please defrag the drive. The VHD file can be generated only in linear free space.

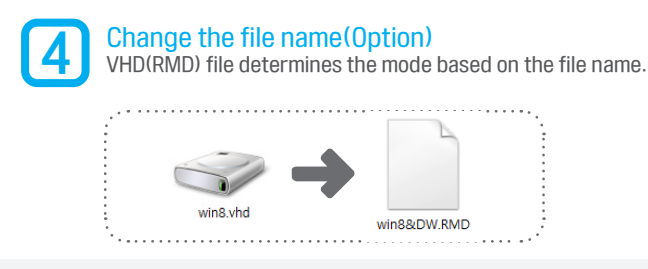

#### VHD filename option

According to VHD filename, IODD LUN mode is determined. default is CD-MODE. Ex) IODD.RMD : CD-MODE / IODD&D.RMD : DUAL-MODE,Write-Protection IODD&DW.RMD : DUAL-MODE, Write-Enable

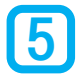

### Mount

Select the file in IODD like selecting \*.ISO file.

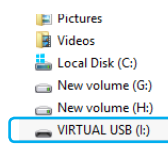

If mount is successful, 'Formatting is needed' message box will appear.

Format the drive as FAT32 or exFAT or NTFS. and the drive like the left

picture will appear.

more information -refer to  $I \mathcal{P}$  VHD Mount/Unmount]

### A if the format fails?

■ There is a possibility that the VHD file is created incorrectly.Please delete the VHD file and re-created.

## <span id="page-45-0"></span>Make a bootable USB drive with Rufus

Using the virtual USB thumb drive image file (\* .RMD), it can be bootable in the motherboards that can not be booted with USB DVD-ROM.

#### It can be especially useful for cases where :

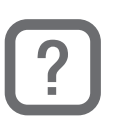

- vou need to create USB installation media from bootable ISOs (Windows, Linux, UEFI, etc.)
- you need to work on a system that doesn't have an OS installed
- you need to flash a BIOS or other firmware from DOS
- you want to run a low-level utility

#### **Prerequisites**

#### To follow this guide, you will need :

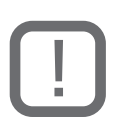

- IODD-2531 or IODD-2541 with HDD or SSD.<br>IODD 2541 69\_B04, 79\_B04 /IODD 2531 1555 Firmware or later
- an Bootable ISO file
- Windows XP or higher
- VHD Tool++ (It's free for IODD user)
- Rufus tool (free ware)

### $\ddot{\mathbb{Q}}$  TIP # Change VHD file to RMD file

 According the extension, VHD is recognized as external HDD. and RMD is external USB thumb drive.

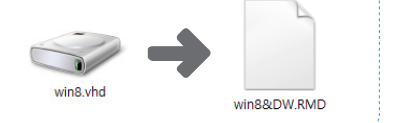

#### what is Rufus?

Rufus is a utility that helps format and create bootable USB flash drives, such as USB keys/pendrives, memory sticks, etc.

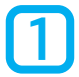

**1** Download the latest version<br>You can download from Rufus official site.

[● R](http://rufus.akeo.ie)ufus Official Website

[\[](http://rufus.akeo.ie)[https://Rufus.akeo.ie/](http://rufus.akeo.ie) ]

#### Setting BIOS

It depends on the motherboard manufacturer.

It is the best way to refer to the manual or to contact the motherboard manufacturer.

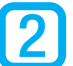

**Run Rufus**<br>Connect IODD with mounted RMD, and Run Rufus.

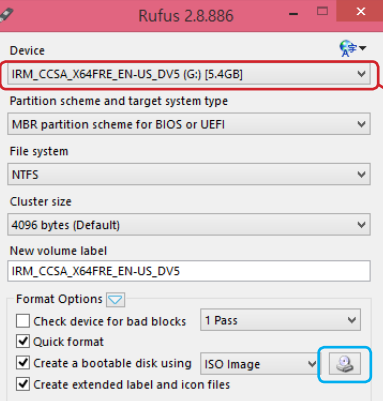

The same picture on the left will appear.

#### ※ Caution : You must select the drive of IODD virtual drive.

● This label will be the volume label name of the drive.

If all options are selected, click the button  $\mathbf{S}$  in blue rectangle.

> Back/Up Key press&Hold all VHD(RMD)Unmount

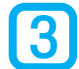

4

ISO/VHD/RMD 5 | Mount or Unmount

## Select an ISO file to make USB drive. You can make a bootable device to install OS

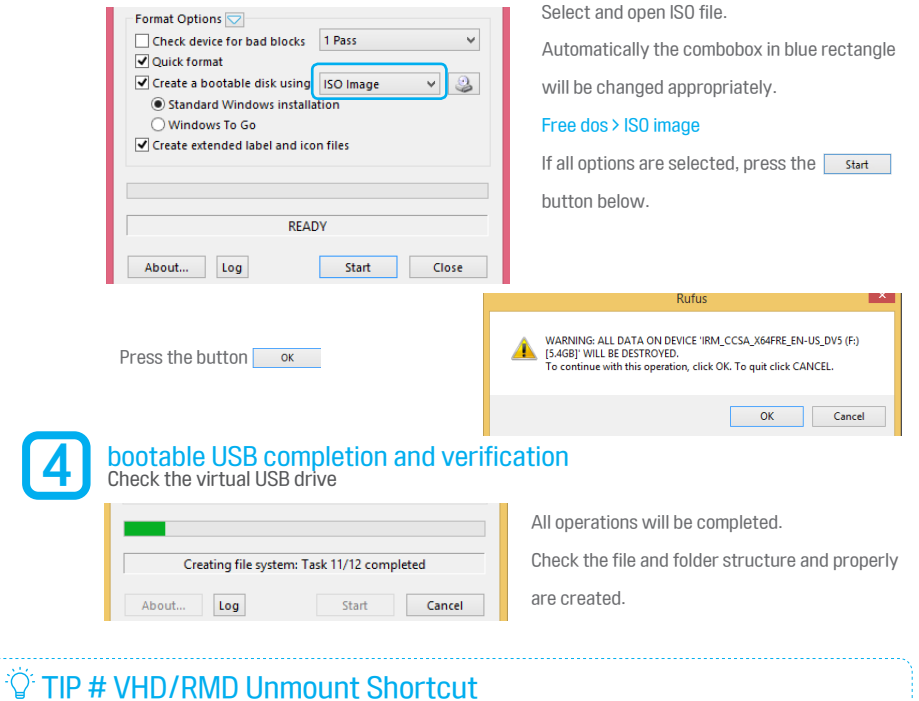

all VHD/RMD<br>Unmount

#### IODD Manual 47

## **E.** Windows-To-Go Guide

#### What is Windows-To-Go ?

Supports Win to go ~ Portable personal computer - After installing Windows 8 into IODD directy, you can carry it and boot and use freely with IODD in any PCs

If you use IODD Win to go, you can operate roaming system that nobody can copy or peep.

This section will guide you.(1) Install in the Windows Control Panel (2) Install the Rufus program through

#### Install in the Windows Control Panel

To Install through the Control Panel, the following two items must be prepared.

■ Windows 8 install DVD or ISO file (Enterprise version or high) ■ The installation destination that IODD2541 / IODD2531

Tocreate a VHD file in the  $\sqrt{SD}$  folder [\[](#page-43-0)  $\mathcal O$  [create a VHD file by VHD Tool\]](#page-43-0) . Mount the created VHD file. And run the [Windows-To-Go] in Control Panel.

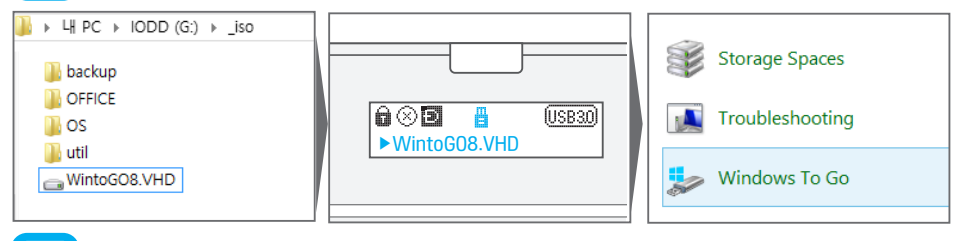

Select the mounted drive (VHD). And mount the [original Windows installation DVD or ISO file], and select the version you want to install.

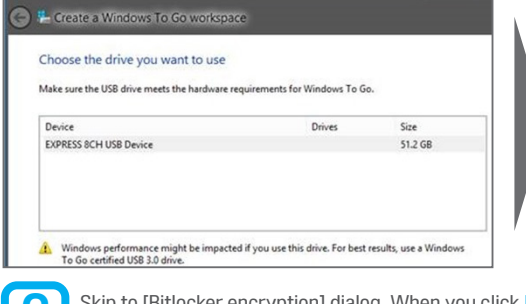

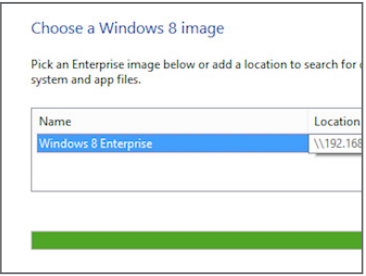

Skip to [Bitlocker encryption] dialog. When you click [Create] to begin the installation.<br>(This may take a long time depending on the media and PC specification)

### $\widehat{Q}$  TIP # Win-to-go only the VHD file size

 Win-to-go Minimum recommednded size is 32GB, But the the recommended size of 50GB or more for use.

<u>2</u>

1

#### Install the Rufus program through

To Install through the Rufus Program the following two items must be prepared.

- Windows 8 install DVD or ISO file (Enterprise version or high) The installation destination that RMD file in IODD
	-

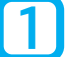

### Run Rufus

Connect IODD with mounted VHD, and Run Rufus.

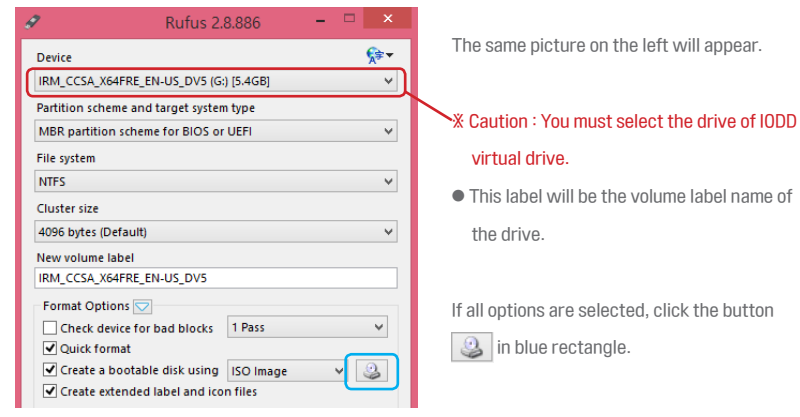

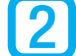

## Select an Original Windows ISO file to make Win−To-Go drive.<br>After selecting an ISO file, you see the screen below, check the [©Windows To Go]

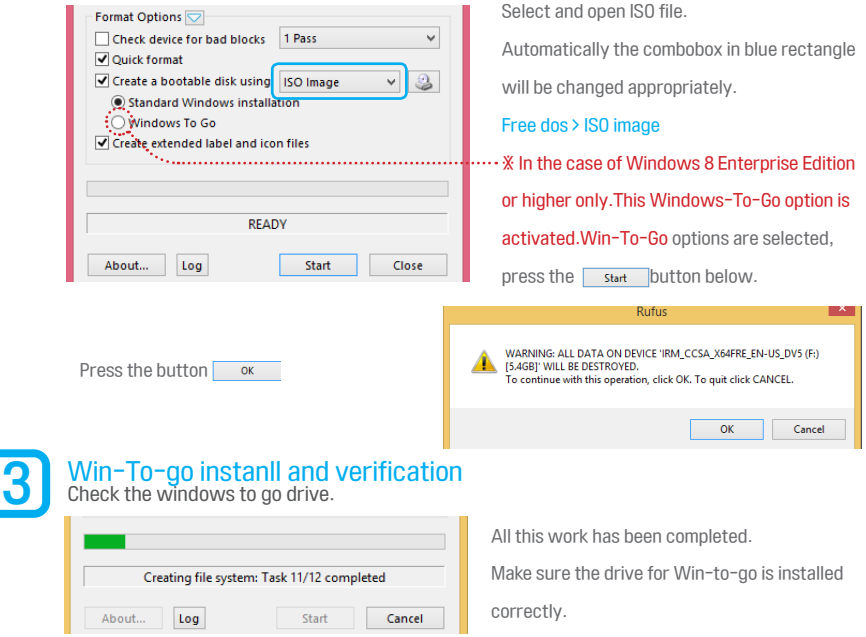

### CHAPTER 3 Finished

- Congratulations. Thank you for coming up here. Please continue firmware updates for new features.
- For the latest information, please visit the official site and IODD Wiki
	- $\mathscr P$  [Official website http://www.IODD.kr](http://www.iodd.kr)
	- $\mathcal{P}$  [IODD Wiki http://en.IODD.kr](http://en.iodd.kr)

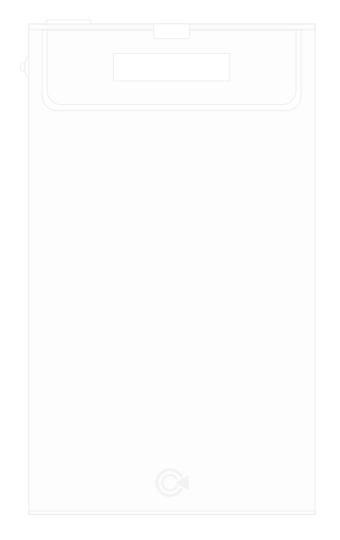

## CHAPTER 4. Menu Tree / Error Messages / First Aid

<span id="page-50-0"></span> $\bullet$ 

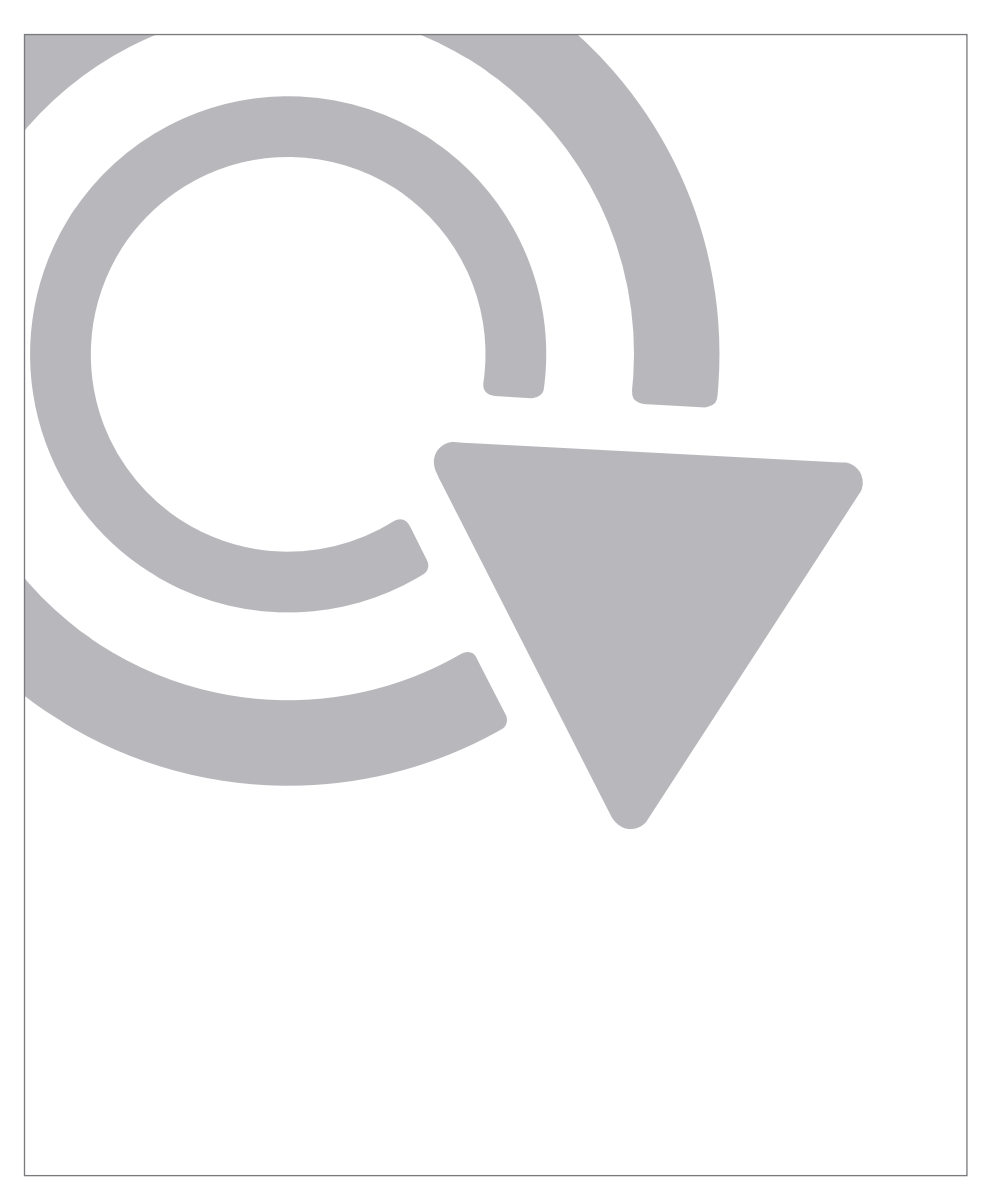

■ The last chapter contains a Appendix, and more

### 2541 Menu Tree

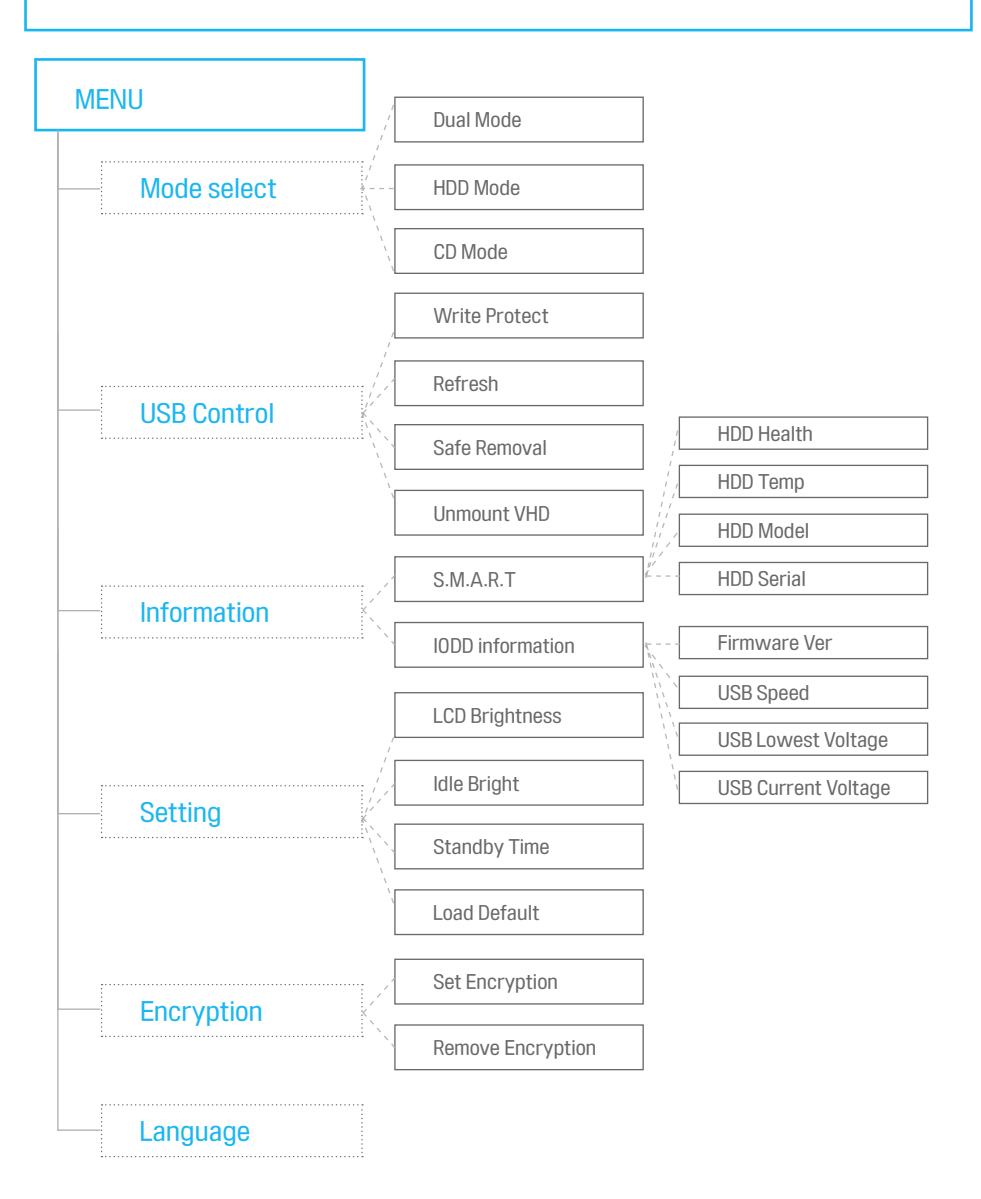

### 2531 Menu Tree

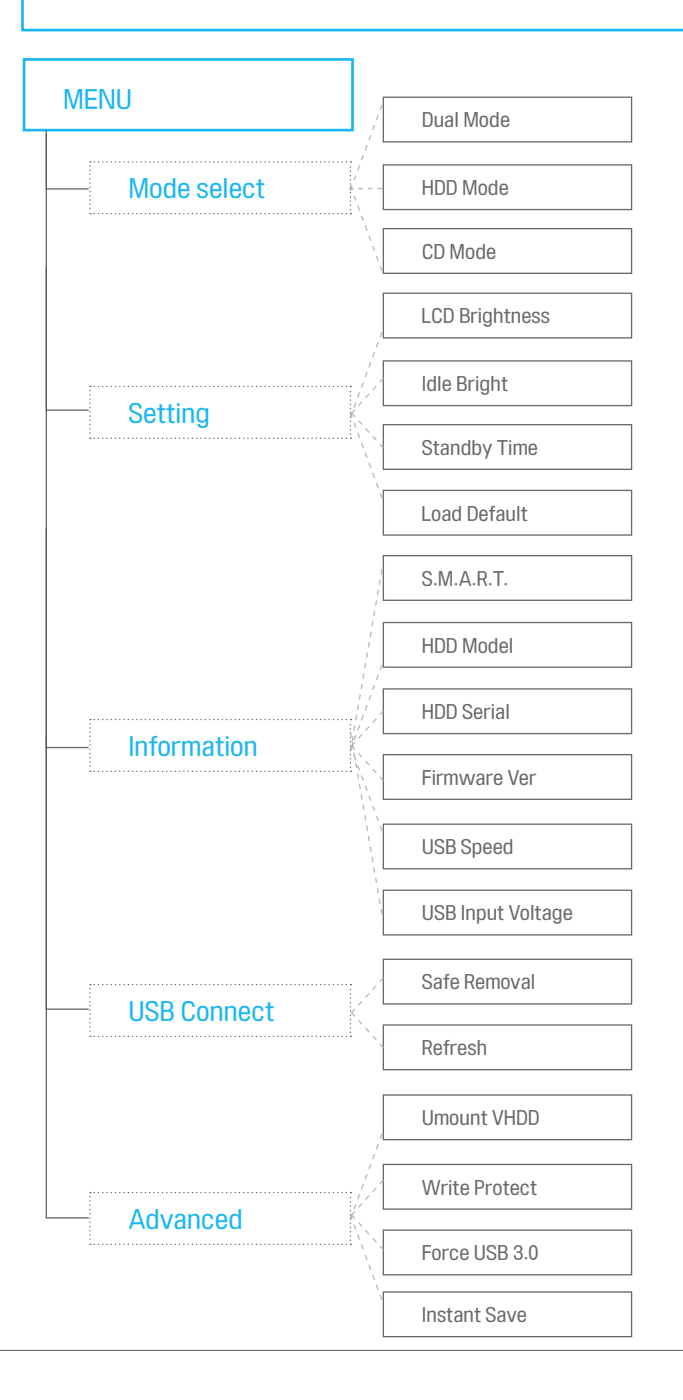

## Error Messages

#### ■ If LCD message shows like the followings

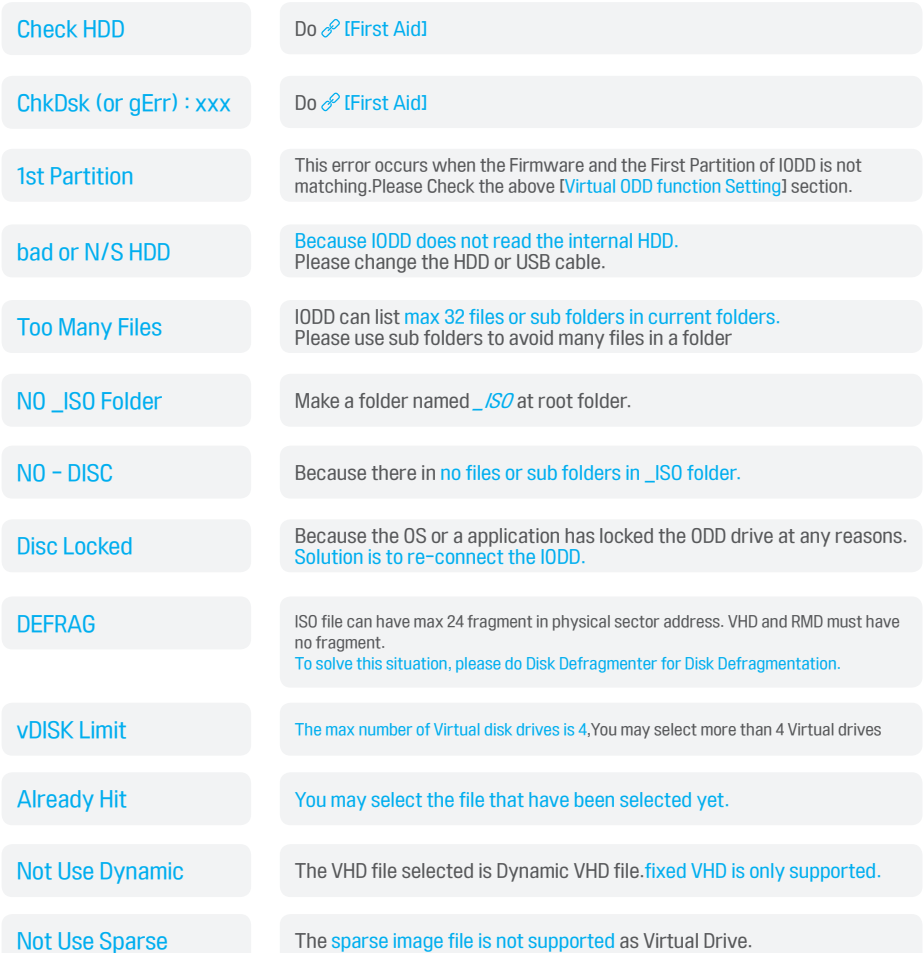

### <span id="page-54-0"></span>First Aid

If it has failure suddenly, try one of next steps until the error is clear

- (2531) Jog button press&hold, and connect IODD to PC.
- try Safely Removal In OS.
- Check Disk for IODD (for Windows)
- Rename *\_ISO* folder name to other name. Create new *\_ISO* folder, and copy files to this folder. (not moving)
- $\blacksquare$  Update with the latest firmware[.](#page-28-0)  $\mathcal P$  [\[Download lastest Firmware / installing Firmware\]](#page-26-0)

■ Backup the data of IODD, and Initialize All

#### If there is hardware problem

- 1. Reboot the PC
- 2. Please change USB cable
- 3. Connect IODD to the port of PC back panel.
- 4. Try it on another PC
- 5. Please change HDD.

## **X** CS and Technical support / Business

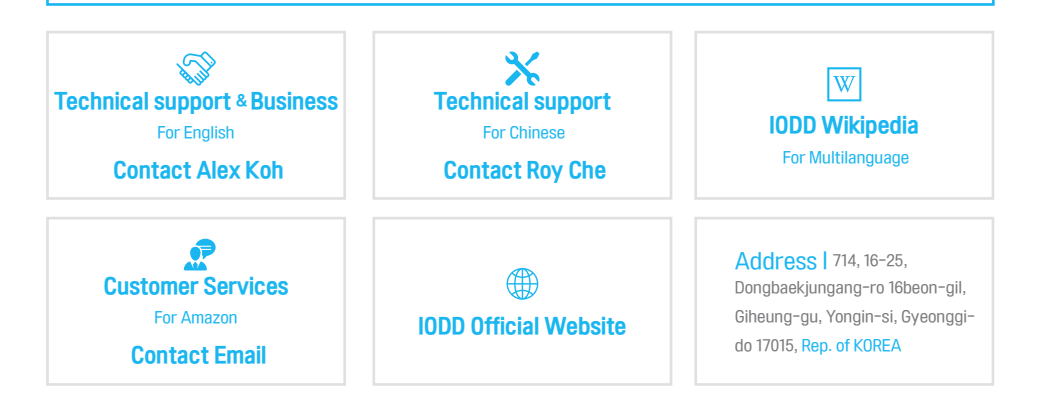

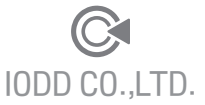

714, 16-25, Dongbaekjungang-ro 16beon-gil, Giheung-gu, Yongin-si, Gyeonggi-do 17015, Rep. of KOREA

http://www.IODD.kr<br>.Copyright©2016 IODD CO.,LTD All rights reserved